IBM Integration Designer Version 7 Release 5

# *Hello World - Teil 1: Erste Schritte*

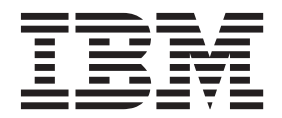

#### **Hinweis**

Lesen Sie die Informationen in ["Bemerkungen" auf Seite 33,](#page-36-0) bevor Sie die vorliegenden Informationen umsetzen und das zugehörige unterstützte Produkt verwenden.

# **Inhaltsverzeichnis**

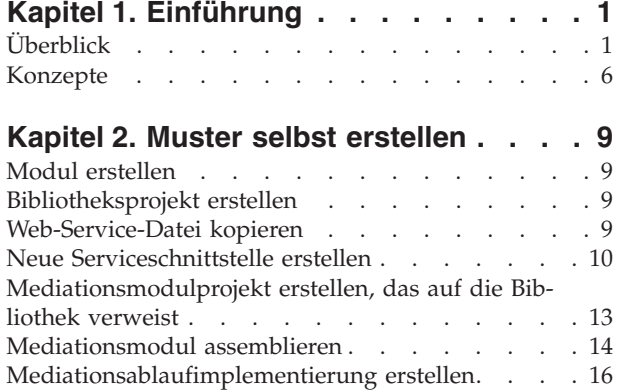

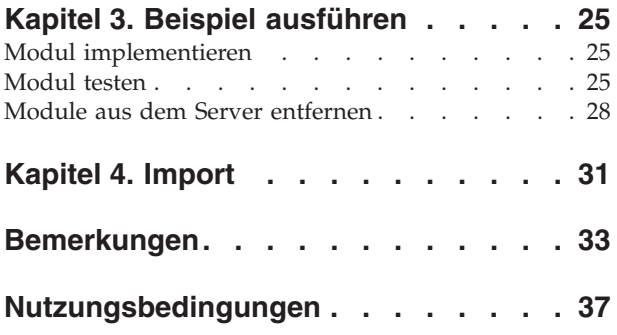

# <span id="page-4-0"></span>**Kapitel 1. Einführung**

In diesem Beispiel wird veranschaulicht, wie mit IBM® Integration Designer ein Mediationsaufruf für einen vorhandenen Service erstellt, implementiert und ausgeführt wird.

Im Beispiel wird erläutert, wie die folgenden Aktivitäten ausgeführt werden:

- In der Workbench navigieren.
- v Ein Bibliotheksprojekt für gemeinsam genutzte Artefakte erstellen.
- v Ein Mediationsmodulprojekt für Integrationslogik erstellen.
- Einen Web-Service aufrufen.
- v Eine Mediation für einen Web-Service-Aufruf mit einem Mediationsablauf durchführen, um seine Schnittstelle einer anderen Schnittstelle zuzuordnen.
- v Einen Mediationsablauf einem neuen Service mit einer anderen Schnittstelle zugänglich machen.
- v Ein Mediationsmodul implementieren.
- v Ein Mediationsmodul ausführen und testen.

Dieses Beispiel wird in WebSphere Enterprise Service Bus oder in IBM Process Server ausgeführt.

# **Überblick**

Beim Arbeiten mit diesem Lernprogramm sollten Sie mit verschiedenen Begriffen vertraut sein, die mit Flachdateien und Adaptern sowie der Datenverarbeitung für Anwendungen in Zusammenhang stehen, die in IBM Integration Designer mit einem Adapter erstellt wurden. Außerdem sollten Sie über detaillierte Kenntnisse der Anwendung verfügen, die Sie erstellen möchten.

In diesem Abschnitt werden die folgenden Begriffe behandelt:

- Flachdatei
- WebSphere Adapter for Flat Files
- Eingangsverarbeitung
- Dateiaufteilung
- Datensatzbegrenzer
- Aufteilung nach Größe
- Angepasste Datenbindings
- v Ausgangsverarbeitung
- v Übersicht über die Anwendung in diesem Lernprogramm

### **Was ist eine Flachdatei?**

Der Begriff 'Flachdatei' bezeichnet eine beliebige in einem lokalen Dateisystem gespeicherte Datei, die keiner komplexen Dateigruppe (wie in einer strukturierten Datenbank) angehört. In einer Flachdatei werden Datensätze in der Regel sequenziell und ohne die Metadaten (z. B. Indizes, Schlüssel oder Beziehungen) gespeichert, die im Datenbankspeicher enthalten wären. Mit dem Adapter für Flachdateien kann jeder beliebige Dateityp gelesen und geschrieben werden. Die beiden allgemeinen Datenformate sind XML-Datensätze und CSV-Datensätze (CSV - Comma-Separated Values, durch Kommas getrennte Werte). Das folgende Beispiel zeigt Datensätze mit beiden Formaten.

### **XML-Format**

```
<?xml version="1.0" encoding="UTF-8"?>
<customer>
<title>Mr</title>
 <name>Smith</name>
<city>Ottawa</city>
<state>ON</state>
</customer>
<customer>
<title>Mrs</title>
 <name>Jones</name>
 <city>Winnipeg</city>
 <state>MB</state>
</customer>
```
## **CSV-Format**

Mr,Smith,Ottawa,ON Mrs,Jones,Winnipeg,MB

### **Was ist WebSphere Adapter for Flat Files?**

Angenommen Sie verfügen über ein externes System, das Dateigruppen in ein Verzeichnis ausgibt. Dies kann ein Auftragsbearbeitungssystem sein, das Textdateien mit Informationen zu Aufträgen enthält, die in Zeiten geringer Systemauslastung im Stapelmodus ausgeführt werden sollen. Sie können WebSphere Adapter for Flat Files zusammen mit IBM Integration Designer verwenden, um diese Dateien zu erstellen und zu verwalten.

Ihre Anwendung kann den Adapter für Flachdateien verwenden, um Flachdateien zu erstellen bzw. zu verwalten oder ein Verzeichnis zu überwachen und Dateien in diesem Verzeichnis zu lesen. Zum Erstellen eines Service, der dem Adapter für Flachdateien zugeordnet ist, stehen Ihnen zwei Optionen zur Verfügung, die beide im Information Center des Produkts dokumentiert sind:

- v Einfacher externer Serviceassistent: Mit diesem Assistenten erstellen Sie einen Service durch Angeben der Verzeichnisse, in denen WebSphere Adapter for Flat Files lesen und schreiben sowie Daten formatieren kann. Anschließend generiert der Assistent den Service. Dieses schnelle und einfache Verfahren zum Erstellen eines Service reicht für viele Benutzer aus. Im vorliegenden Lernprogramm wird diese Methode beschrieben.
- v Erweiterter Serviceassistent: Dieser Assistent verwendet ein längeres und komplexeres Verfahren zum Erstellen eines Service. Für manche Benutzer ist dieses ausführlichere Verfahren besser geeignet. Dabei geben Sie zunächst den gewünschten Adaptertyp an und anschließend die Verzeichnisse, in denen WebSphere Adapter for Flat Files lesen und schreiben sowie Daten formatieren kann. Auf den weiteren Seiten des Assistenten können Sie über Felder in einem erweiterten Bereich weitere Steuerungsdetails für den generierten Service hinzufügen.

### **Was ist Eingangs- und Ausgangsverarbeitung?**

*Eingangsverarbeitung* ist die Betriebsart, in der WebSphere Adapter for Flat Files das Dateisystem überwacht, neue Dateien liest und die Daten an eine Operation in einer Anwendung sendet.

*Ausgangsverarbeitung* ist die Betriebsart, in der WebSphere Adapter for Flat Files Anforderungen (von einer Komponente einer Anwendung) empfängt, um eine Dateioperation auszuführen und gegebenenfalls die Ergebnisse an den Aufrufenden zurückzugeben. Beispiele für solche Operationen sind das Erstellen einer Datei, das Schreiben in eine Datei oder das Prüfen, ob eine bestimmte Datei vorhanden ist.

#### **Eingangsverarbeitung**

Bei der Eingangsverarbeitung wartet der Adapter auf Ereignisse, die von einem Ereignisverzeichnis ausgelöst werden (z. B. wenn eine Datei in das Ereignisverzeichnis gestellt wird). Ein *Ereignis* ist ein Datensatz, der angibt, welche Änderungen in dem Ereignisverzeichnis vorgenommen wurden. Das vom Adapter für Flachdateien auf neue Dateien überwachte Verzeichnis wird als *Ereignisverzeichnis* bezeichnet.

Das folgende Diagramm zeigt die vier Schritte der Eingangsverarbeitung:

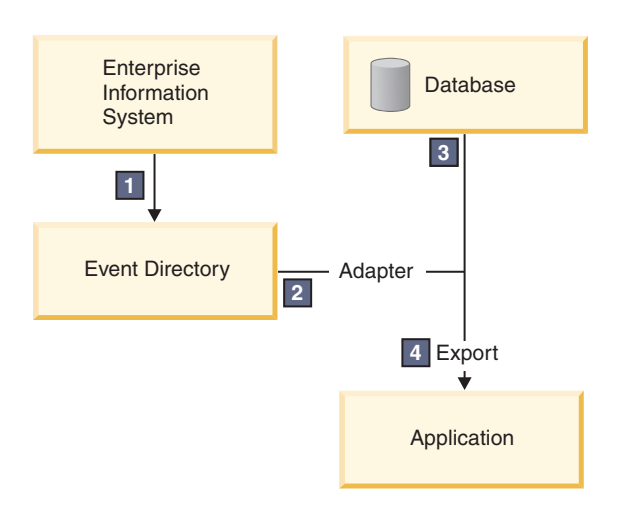

- 1. Ein externes System gibt Dateien in das Ereignisverzeichnis aus.
- 2. Der Adapter für Flachdateien fragt die Dateien aus dem Ereignisverzeichnis ab und wandelt die Daten aus diesen Dateien in Ereignisse um. Der Adapter kann so konfiguriert werden, dass er nur bestimmte Dateitypen abfragt oder nur Dateien, die in einem bestimmten Zeitraum erstellt wurden.
- 3. Die Ereignisse werden vorübergehend in einen Ereignisspeicher gestellt. Dieser Speicher ist eine Datenbank oder eine speicherinterne Darstellung der Ereignistabelle. Bei Verwendung einer Datenbank gehen keine Ereignisse verloren, bevor sie von der Anwendung verarbeitet werden, wenn der Server beispielsweise nach der Erstellung eines Ereignisses ausfällt. Dies wird als *gesicherte Zustellung* bezeichnet. Die Nutzung speicherinterner Tabellen macht die Ereignisverarbeitung schneller, aber die Funktion für Ereigniswiederherstellung geht dabei verloren.
- 4. Der Adapter für Flachdateien ruft die Ereignisse aus dem Ereignisspeicher ab und gibt jedes Ereignis in Form eines Geschäftsobjekts über eine exportierte Eingangsschnittstelle weiter, die vom externen Serviceassistenten erstellt wurde.

Diese Methode zum Abrufen von Daten (d. h. das Übergeben von Daten in Form eines Geschäftsobjekts) wird als *Nicht-Pass-Through oder Data Transformation Framework* (DTF) bezeichnet und auf strukturierte Daten angewendet.

Wenn die Anwendung das Format der Datendateien nicht kennt, können Sie den Adapter für Flachdateien so konfigurieren, dass er im *Pass-Through*-Modus auf unstrukturierte Daten angewendet wird. In diesem Fall werden keine Ereignisse in Geschäftsobjekte umgewandelt.

## **Dateiaufteilung**

Die Dateiaufteilung wird verwendet, wenn die abzurufenden Dateien umfangreich sind oder jeweils mehr als einen Datensatz enthalten. Sie können eine Datei unter Verwendung eines Begrenzers oder einer festen Größe in kleinere Blöcke aufteilen, um mehrere Teile der Datei parallel zu verarbeiten. Dabei wird jeder Block als separates Ereignis betrachtet und über die exportierte Eingangsschnittstelle einzeln an eine Operation in einer Anwendung gesendet.

### **Datensatzbegrenzer**

In der Regel werden Eingabedaten pro Datei in einem einzigen Datensatz gespeichert. Wenn die Eingabedatei jedoch mehr als einen Datensatz enthält, werden die Datensätze innerhalb der Datei häufig durch einen Begrenzer getrennt. Dieser Begrenzer kann eine beliebige Textzeichenfolge sein und er besteht in der Regel aus einer Zeichenkombination, an die \r\n angehängt wird (das Zeilenvorschubzeichen für die betreffende Plattform). Der Adapter kann Dateien, die einen Begrenzer enthalten, sowohl lesen als auch schreiben.

Entsprechend den oben beschriebenen Beispielen für XML-Format und CSV-Format wird im folgenden Beispiel die Zeichenfolge #### mit anschließender neuer Zeile als Begrenzer in der XML-Datei verwendet. In der CSV-Datei wird eine neue Zeile als Begrenzer verwendet.

### **XML-Format mit #### als Begrenzer**

<?xml version="1.0" encoding="UTF-8"?> <customer> <title>Mr</title> <name>Smith</name> <city>Ottawa</city> <state>ON</state> </customer> #### <customer> <title>Mrs</title> <name>Jones</name> <city>Winnipeg</city> <state>MB</state> </customer> ####

### **CSV-Format mit neuer Zeile als Begrenzer**

Mr,Smith,Ottawa,ON Mrs,Jones,Winnipeg,MB

### **Aufteilung nach Größe**

Die Funktion zum Aufteilen nach Größe arbeitet ähnlich wie das Aufteilen durch Begrenzer. Dabei wird die Datei in kleinere Blöcke aufgeteilt, die einzeln an die Operation in der Anwendung übergeben werden. Verwenden Sie diese Funktion in einem Pass-Through-Szenario mit unstrukturierten Daten, da die unstrukturierten Daten nicht in Geschäftsobjekte umgewandelt werden. Geben Sie im Adapter eine Bytezahl als Teilungskriterium an. Der Adapter liest die Datei als Blöcke (Ereignisse) mit dieser Bytegröße. Jeder Block hat die in den Teilungskriterien angegebene Größe; nur der letzte Block kann kleiner sein.

### **Angepasstes Datenbinding**

Daten in Flachdateien können in vielen verschiedenen Formaten vorliegen, z. B. in den oben beschriebenen Formaten (XML-Format und CSV-Format). Weitere Formate sind beispielsweise Formate mit Name/ Wert-Paaren, durch Tabulatorzeichen begrenzte Formate und Formate mit fester Breite. Ein *Datenhandler* wandelt das Format in den Datendateien in die Attribute eines Geschäftsobjekts um.

Mit dem Datenbinding des Adapters für Flachdateien können Sie Dateien aus dem und in das XML-Format umwandeln. Für andere Formate müssen Sie angepasste Datenhandler verwenden, die die Umwandlung des Dateiformats in ein Geschäftsobjekt definieren. Um einen angepassten Datenhandler zu implementieren, erstellen Sie eine Java-Klasse zum Umwandeln der Daten für das gewünschte Format und geben Sie diese Klasse beim Konfigurieren des Adapters in den externen Serviceassistenten ein.

Weitere Informationen zum Erstellen eines angepassten Datenhandlers finden Sie in der Dokumentation von IBM Integration Designer.

### **Ausgangsverarbeitung**

Zum Schreiben oder Ändern von Dateien verwendet die Anwendung die in der Ausgangsschnittstelle definierten Operationen, die Sie mit dem externen Serviceassistenten erstellen. Sie können sowohl unstrukturierte Daten (im Pass-Through-Modus) als auch strukturierte Daten (im Nicht-Pass-Through-Modus) mit den folgenden Operationstypen erstellen:

v Erstellen – Speichert Daten in einer neuen Datei oder erstellt eine leere Datei.

- v Anhängen Hängt Daten an eine vorhandene Datei an. Wenn keine Datei vorhanden ist, wird eine neue Datei erstellt.
- v Überschreiben Überschreibt eine vorhandene Datei mit neuen Daten.
- v Löschen Löscht eine vorhandene Datei.
- v Vorhanden Prüft, ob eine bestimmte Datei vorhanden ist.
- v Auflisten Listet die Dateien in einem Verzeichnis auf.
- v Abrufen Liest den Inhalt einer Datei.

Nur die Erstellungs- und Anhangoperationen werden im einfachen externen Serviceassistenten verwendet.

## **Übersicht über die Anwendung in diesem Lernprogramm**

Angenommen Sie möchten eine Anwendung erstellen, die ein bestimmtes Verzeichnis in einem Dateisystem überwacht, damit Sie Kundendatensatzinformationen erfassen können. Beim Erstellen einer Datei verwendet der Adapter den angegebenen Begrenzer für Dateiaufteilung, um den Inhalt der Datei in Geschäftsobjekte aufzuteilen. Der Export wird für jedes Geschäftsobjekt aufgerufen. Der Export ist mit einem Mediationsablauf verbunden, der den Adapter aufruft, um die Datensätze in eine eigene Datei in einem Ausgabeverzeichnis zu schreiben.

Dieses Szenario ist im folgenden Diagramm dargestellt:

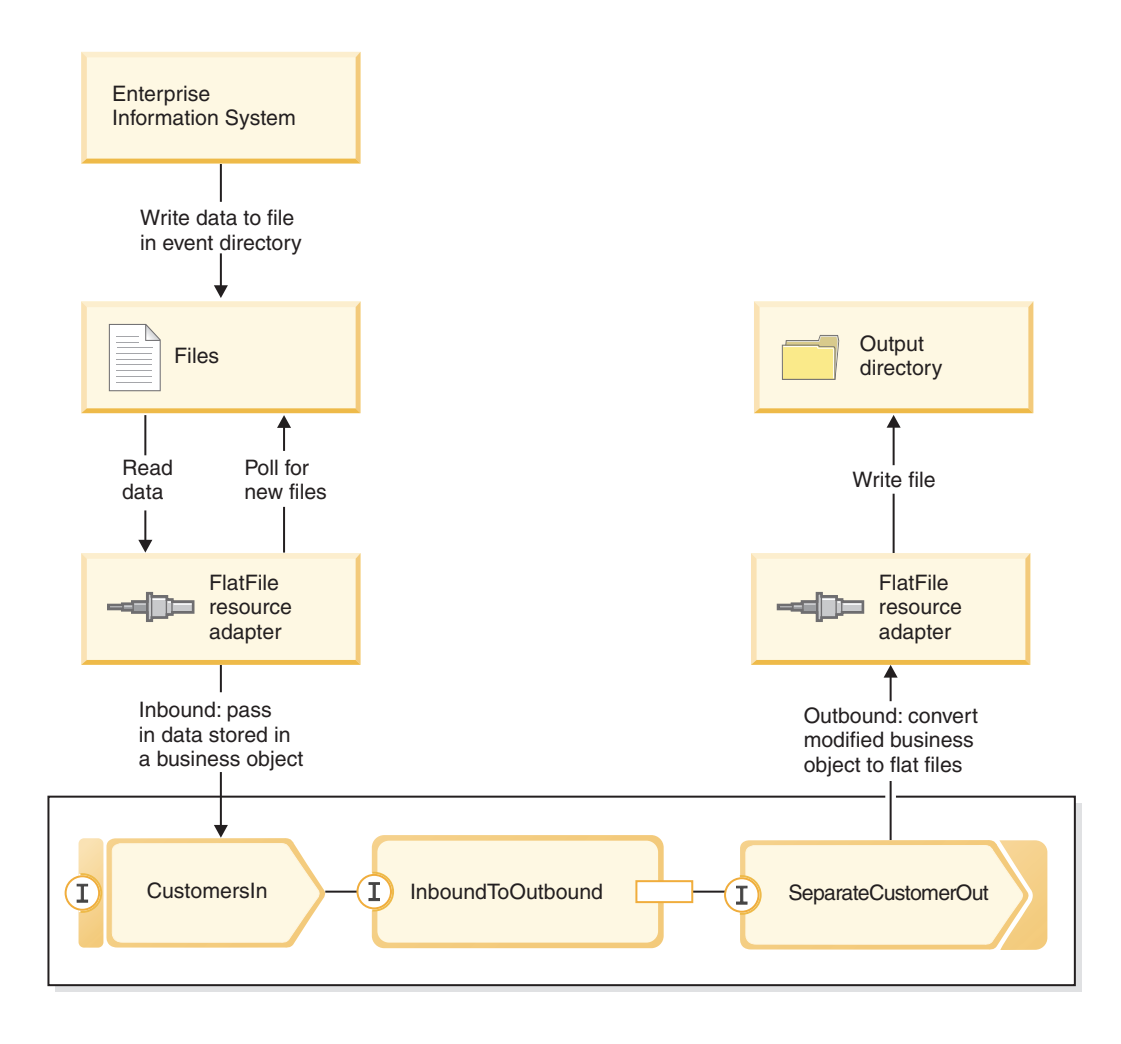

<span id="page-9-0"></span>Wenn sich Dateien mit Kundendatensätzen im Verzeichnis für eingehende Ereignisse befinden, ruft der Ressourcenadapter diese Dateien ab, erstellt ein Kundengeschäftsobjekt und ruft einen Export in dem Modul auf, das den Mediationsablauf einleitet. Der Mediationsablauf ruft einen Dateiservice auf, der einen neuen Dateinamen generiert und dessen Name auf der Anzahl der vorhandenen Dateien basiert.

# **Konzepte**

IBM Integration Designer ist ein Produkt für die Geschäftsintegration, mit dem Sie Integrationslogik zum Aufrufen und Offenlegen von Services erstellen können sowie Geschäftsprozesse, die Anwendungen und Daten integrieren.

Ein Mediationsablauf dient zum Abfangen und Ändern von Nachrichten, die zwischen vorhandenen Services (Providern) und Clients (Anforderern) ausgetauscht werden, die diese Services verwenden. Mediationsabläufe können in Modulen oder Mediationsmodulen implementiert werden. Mediationsmodule können in WebSphere Enterprise Service Bus oder in IBM Process Server implementiert werden. In diesem Beispiel kommt ein Mediationsmodul zum Einsatz, das von allen IBM Integration Designer-Benutzern verwendet werden kann, unabhängig von der verwendeten Implementierungsumgebung.

Ein Geschäftsprozess ist eine definierte Gruppe von Geschäftsaktivitäten mit den erforderlichen Schritten zum Erreichen eines Geschäftsziels. Geschäftsprozesse können nur in Standardmodulen für die Geschäftsintegration implementiert werden und nicht in Mediationsmodulen. Aus diesem Grund können Geschäftsprozesse und ihre einschließenden Module nur in IBM Process Server implementiert und ausgeführt werden. (Das Beispiel 'Hello World - Teil 2' bietet eine Einführung in Geschäftsprozesse.)

Module und Mediationsmodule in IBM Integration Designer bestehen aus Komponenten, die flexibel verbunden sind und sich gegenseitig aufrufen. Diese flexible Verbindung kommt dadurch zustande, dass jede Komponente nicht nur die Schnittstellen deklariert, über die sie aufgerufen werden kann, sondern auch die Schnittstellen, die sie selbst aufrufen oder referenzieren will. Durch Definieren der Schnittstellen dieser erforderlichen Komponenten (und nicht der Komponenten selbst) können Sie ohne großen Aufwand die verwendete Komponente ändern und diese Verweise erfüllen.

Zum Implementieren dieser Komponenten werden verschiedene Methoden unterstützt, z. B. Mediationsabläufe, Geschäftsprozesse oder Java. Für jeden Implementierungstyp ist ein eigener Editor vorhanden. In diesem Beispiel wird der Mediationsablaufeditor vorgestellt.

Zum Definieren und Verknüpfen dieser Komponenten innerhalb eines Moduls wird der Assembly-Editor verwendet. Beim Definieren einer Komponente ordnen Sie der Komponente einen Namen zu, identifizieren die zugehörigen Schnittstellen und Verweise sowie den Implementierungstyp und öffnen die Komponente im entsprechenden Editor, um die Implementierung zu definieren. Zum Verknüpfen von Komponenten gehört das Verbinden der Verweise einer Komponente mit den Verweisen einer anderen Komponente, um die Anforderungen der Komponente zu erfüllen.

In einem Modul können Sie Komponenten für die Implementierung auf einem bestimmten Server gruppieren. Um einer Clientanwendung oder einem anderen Modul das Aufrufen eines implementierten Moduls zu ermöglichen, verwenden Sie Assembly-Diagrammknoten, die als *Exporte* bezeichnet werden. Diese exportieren eine der Komponenten des Moduls, damit sie über Fernzugriff aufgerufen werden kann. Sie können verschiedene Optionen verwenden, um eine Komponente über die zugehörigen Modulgrenzen hinaus zugänglich zu machen. Sie können eine Komponente als Web-Service zugänglich machen oder über eine Warteschlangensteuerung wie Java Message Service. Diese Optionen werden als Bindings bezeichnet. Als optimierte Option für die Kommunikation zwischen Modulen wird das SCA-Binding zur Verfügung gestellt. SCA (Service Component Architecture) ist der Standard, auf dem die Funktion für flexibles Verbinden basiert. In diesem Beispiel wird ein SCA-Binding verwendet, damit das Modul im Beispiel 'Hello World - Teil 2' von dem im Beispiel 'Hello World - Teil 1' erstellten Modul aufgerufen werden kann.

In manchen Fällen müssen Modulkomponenten auch vorhandene externe Services aufrufen, die nicht im Modul enthalten sind. Hierfür wird ein anderer Assembly-Diagrammknoten verwendet, der als *Import* bezeichnet wird. Ein Import dient zum Darstellen externer Services in dem Modul, die (wie jede andere lokale Komponente) zum Erfüllen von Komponentenverweisen verwendet werden können. Die folgende Abbildung enthält eine Komponente 'MyService1' mit zwei Verweisen. Ein Verweis wird durch den Import eines externen Service erfüllt und der andere durch eine andere lokale Komponente. Außerdem wird die Komponente 'MyService1' exportiert, damit andere Services, die nicht in dem Modul enthalten sind, die Komponente 'MyService1' über Fernzugriff aufrufen können, wie in der folgenden Abbildung dargestellt:

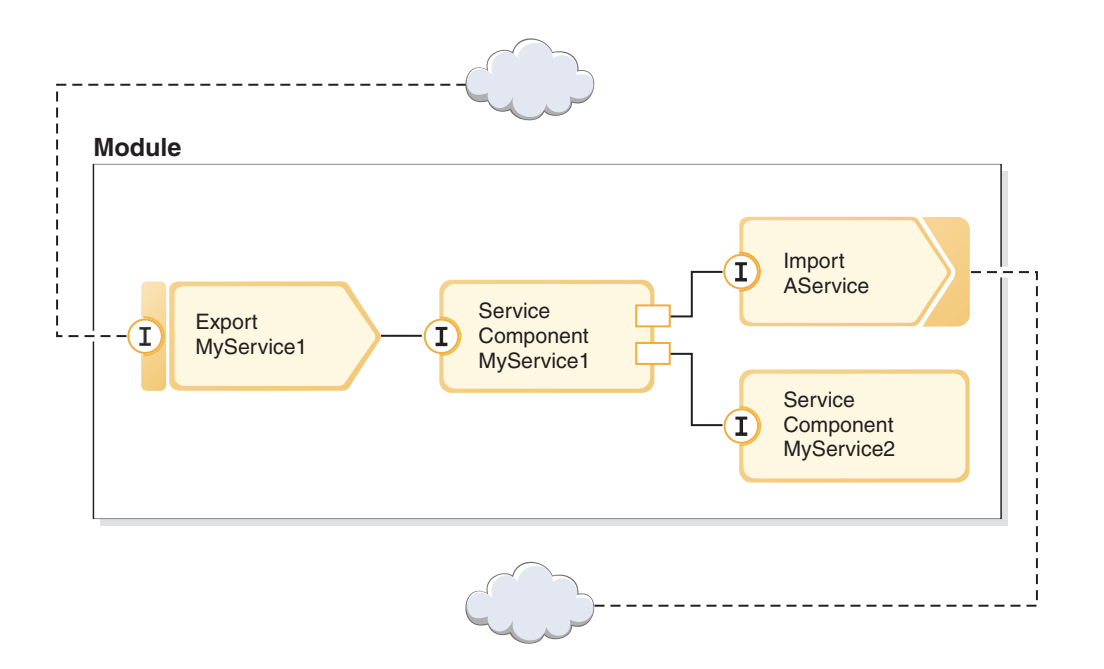

In diesem Beispiel verwenden Sie einen Import mit einem Web-Service-Binding, damit die Mediationsablaufkomponente einen vorhandenen externen Web-Service aufrufen kann, der für Sie bereitgestellt wird.

Alle Komponenten in IBM Integration Designer (dies gilt auch für Importe und Exporte) deklarieren Schnittstellen, um anderen Komponenten bzw. Clients Aufrufmethoden zur Verfügung zu stellen. Diese Schnittstellen werden in der Regel mit WSDL (Web Services Description Language) definiert, aber für Java-Komponenten können auch Java-Schnittstellen verwendet werden. Mit dem Schnittstelleneditor können Sie WSDL-Schnittstellen in IBM Integration Designer deklarieren und vorhandene WSDL-Dateien in Ihre Bibliotheks- und Modulprojekte importieren. In diesem Beispiel erstellen Sie eine neue Schnittstelle und verwenden eine vorhandene Schnittstelle.

Schnittstellen umfassen mindestens eine Operation, die wiederum mindestens einen Eingabe- und Ausgabeparameter enthält, der integrierte Standarddatentypen oder benutzerdefinierte Datentypen verwendet, die als Geschäftsobjekte bezeichnet werden. In diesem Beispiel erstellen Sie ein Geschäftsobjekt.

# <span id="page-12-0"></span>**Kapitel 2. Muster selbst erstellen**

Sie können dieses Muster selbst erstellen.

## **Wissenswertes über Lernziele**

Beim Erstellen dieses interaktiven Musters mit den Assistenten und Editoren in IBM Integration Designer führen Sie die folgenden Aktionen aus:

- Verzeichnisse erstellen
- v Modul erstellen, in dem der Service enthalten sein soll, den Sie entwickeln
- v Geschäftsobjekt zum Speichern der Entwicklungszeit importieren
- v Eingehenden Service mit Adaptermusterassistent erstellen
- v Abgehenden Service mit demselben Assistenten erstellen
- v Mediationsablauf erstellen
- Modul implementieren
- Modul testen

# **Modul erstellen**

Ein Modul ähnelt einem Projektordner. Es soll den von Ihnen entwickelten Service enthalten.

Führen Sie die folgenden Schritte aus, um ein Modul in der Perspektive 'Geschäftsintegration' zu erstellen:

- 1. Wählen Sie im Menü **Datei > Neu > Modul** aus. Das Fenster **Neues Modul** wird geöffnet.
- 2. Geben Sie in das Feld **Modulname** den Wert SeparateCustomers ein. Klicken Sie auf **Fertig stellen**.
- 3. Das Modul wird in der Sicht **Geschäftsintegration** erstellt.

Beachten Sie, dass der Modulname SeparateCustomers mit dem Wert für den Namensbereich übereinstimmen muss, der in der im vorherigen Abschnitt definierten Eingabedatei angegeben wurde.

# **Bibliotheksprojekt erstellen**

In IBM Integration Designer ist eine Bibliothek ein Projekt, in dem Sie Dateien ablegen können, die von mehreren Modulen benötigt werden. Da die Schnittstelle für den neuen Service und die Geschäftsobjektartefakte letztendlich mit dem Beispiel 'Hello World - Teil 2' genutzt werden sollen, wird für diese Elemente eine Bibliothek benötigt. Andernfalls könnten Sie sie direkt in Ihrem Modul erstellen.

Gehen Sie wie folgt vor, um das Bibliotheksprojekt zu erstellen:

- 1. Klicken Sie in der Sicht 'Geschäftsintegration' mit der rechten Maustaste auf das Projekt **HelloService** und wählen Sie **Neu > Projekt > Bibliothek** aus. Der Assistent 'Neue Bibliothek' wird geöffnet.
- 2. Geben Sie in das Feld **Bibliotheksname** den Wert HelloWorldLibrary ein und klicken Sie auf **Fertigstellen**. Das Bibliotheksprojekt wird in der Sicht 'Geschäftsintegration' angezeigt.

## **Web-Service-Datei kopieren**

Die neue Bibliothek wird unter anderem zum Ablegen der WSDL-Endpunktdatei für den bereitgestellten Web-Service verwendet, den Sie aufrufen wollen.

Gehen Sie wie folgt vor, um die Web-Service-Datei in die Bibliothek zu kopieren:

- <span id="page-13-0"></span>1. Erweitern Sie in der Sicht 'Geschäftsintegration' das Projekt **HelloService** und dann die Kategorie **Web-Service-Ports**.
- 2. Klicken Sie mit der rechten Maustaste auf **HelloService\_HelloServiceHttpPort** und wählen Sie die Option **Dateien anzeigen** aus. Durch diese Aktion wird die Sicht 'Physische Ressourcen' geöffnet. Diese Sicht zeigt die zugrundeliegenden Dateien in Ihren Projekten. Weitere Informationen zum Inhalt und zur Struktur von Projekten in den Sichten 'Projektressourcen' und 'Geschäftsintegration' finden Sie im Thema zu [Geschäftsintegrationsprojekte](http://publib.boulder.ibm.com/infocenter/dmndhelp/v7r5/topic/com.ibm.wbpm.wid.main.doc/newapp/topics/cprojects.html) sowie den Themen, die Sie von diesem Thema aus über Links erreichen.
- 3. Kehren Sie zur Sicht 'Geschäftsintegration' zurück. Klicken Sie mit der rechten Maustaste auf die Datei **HelloService\_HelloServiceHttpPort** und wählen Sie die Option **Kopieren** aus. Wenn das Dialogfenster 'Kopieren mehrerer Artefakte' geöffnet wird, klicken Sie auf **OK**. Mit dieser Aktion wird die WSDL-Datei in die Zwischenablage gestellt.
- 4. Klicken Sie mit der rechten Maustaste auf **HelloWorldLibrary** und wählen Sie die Option **Einfügen** aus. Hierdurch wird die WSDL-Datei in Ihr Bibliotheksprojekt kopiert.
- 5. Blenden Sie das Projekt **HelloService** aus, da es nicht mehr angezeigt werden muss, und erweitern Sie das Projekt **HelloWorldLibrary**. Erweitern Sie anschließend die Kategorien **Schnittstellen** und **Web-Service-Ports** dieses Projekts, um festzustellen, welche Elemente aus dieser WSDL-Datei in das Projekt kopiert wurden. Die folgende Abbildung ist ein Beispiel:

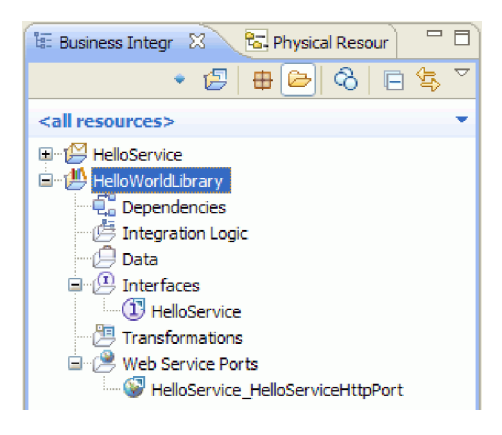

**Anmerkung:** Wenn Sie einen eigenen Web-Service besitzen, können Sie ihn auf ähnliche Weise in ein Bibliotheks- oder Modulprojekt kopieren. Hierzu können Sie die Zwischenablage verwenden, den Service per Drag-and-drop aus dem Windows-Dateisystem übernehmen oder die Optionen **Datei > Importieren > Geschäftsintegration > WSDL und XSD**. Das zuletzt genannte Verfahren wird bei komplexeren WSDL-Dateien empfohlen, die Referenzen auf andere Dateien enthalten.

**Anmerkung:** Unter Umständen fragen Sie sich, was die Annotation rechts oben neben den Symbolen für die Schnittstelle und den Port bedeutet. Diese Annotation gibt an, dass die Schnittstelle und der Port Teil einer WSDL-Datei sind, in der mehrere Objekte enthalten sind, die extrahiert werden können, indem mit der rechten Maustaste geklickt und dann **Refaktorieren oder Auswirkung analysieren > WSDL-Komponenten extrahieren** ausgewählt wird. Diese Task müssen Sie im vorliegenden Beispiel jedoch nicht ausführen.

## **Neue Serviceschnittstelle erstellen**

Vom Service werden die drei Eingabezeichenfolgen *title*, *firstname* und *lastname* miteinander verknüpft. Als Struktur für diese Felder müssen Sie ein Geschäftsobjekt erstellen und anschließend eine Schnittstelle, in der eines dieser Geschäftsobjekte als Eingabe enthalten ist und die verknüpfte Zeichenfolge "Hallo *title firstname lastname*" zurückgibt.

Gehen Sie wie folgt vor, um die Serviceschnittstelle zu erstellen:

- 1. Klicken Sie in der Sicht 'Geschäftsintegration' innerhalb von **HelloWorldLibrary** mit der rechten Maustaste auf die Kategorie **Daten** und wählen Sie **Neu > Geschäftsobjekt** aus. Der Assistent 'Neues Geschäftsobjekt' wird geöffnet.
- 2. Geben Sie in das Feld **Name** die Zeichenfolge FullName ein und klicken Sie auf **Fertig stellen**. Der Geschäftsobjekteditor wird geöffnet.
- 3. Klicken Sie zum Erstellen eines neuen Felds wie in der folgenden Abbildung dargestellt auf das kleine Symbol **F** in der lokalen Symbolleiste (oder klicken Sie mit der rechten Maustaste auf das Kästchen **FullName** und wählen Sie **Feld hinzufügen** aus):

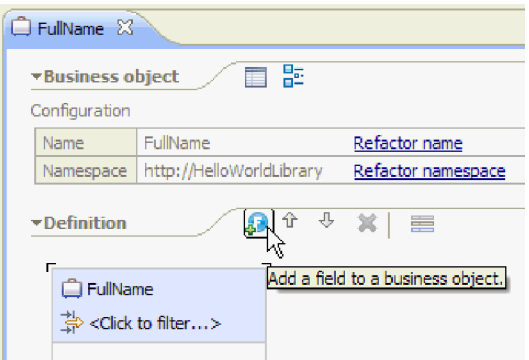

- 4. Überschreiben Sie den generierten Feldnamen **field1** mit der Zeichenfolge title. Wenn der Name nicht ausgewählt ist, klicken Sie zuerst auf ihn, um ihn auszuwählen.
- 5. Wiederholen Sie die obigen Schritte zum Erstellen zwei weiterer Felder mit den Bezeichnungen **first-Name** und **lastName**. Das endgültige Geschäftsobjekt müsste jetzt wie folgt aussehen:

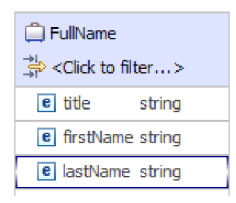

**Optional:** Wählen Sie eine der Zellen mit der Bezeichnung **Zeichenfolge** in der Spalte **Typ** aus. Eine Liste der Typen wird angezeigt. Sie benötigen für dieses Beispiel zwar nur Felder des Typs **Zeichenfolge**, hier können Sie aber auch andere Typen angeben. Drücken Sie die **Escapetaste**, um die Liste zu schließen.

**Optional:** Wählen Sie ein Feld aus und überprüfen Sie die Sicht **Eigenschaften** unter dem Editor. Sie müssen in diesem Beispiel zwar für keines dieser Felder Werte festlegen, hier können Sie aber bestimmte Eigenschaften für Felder angeben, zum Beispiel Feldwiederholungen oder maximale Längen.

6. Drücken Sie die Tastenkombination **Strg+S**, um die Arbeit zu speichern und schließen Sie anschließend den Geschäftsobjekteditor.

**Optional:** Im Hintergrund haben Sie soeben eine neue XSD- oder XML-Schemadatei mit einem komplexen Typ erstellt. Wenn Sie diese Datei anzeigen möchten, klicken Sie mit der rechten Maustaste auf das Geschäftsobjekt 'FullName' und wählen Sie **Öffnen mit > XML-Schemaeditor** und anschließend die Registerkarte **Quelle** aus.

7. Klicken Sie wieder in der Sicht 'Geschäftsintegration' in **HelloWorldLibrary** mit der rechten Maustaste auf die Kategorie **Schnittstelle** und wählen Sie **Neu > Schnittstelle** aus (wie in der folgenden Abbildung dargestellt):

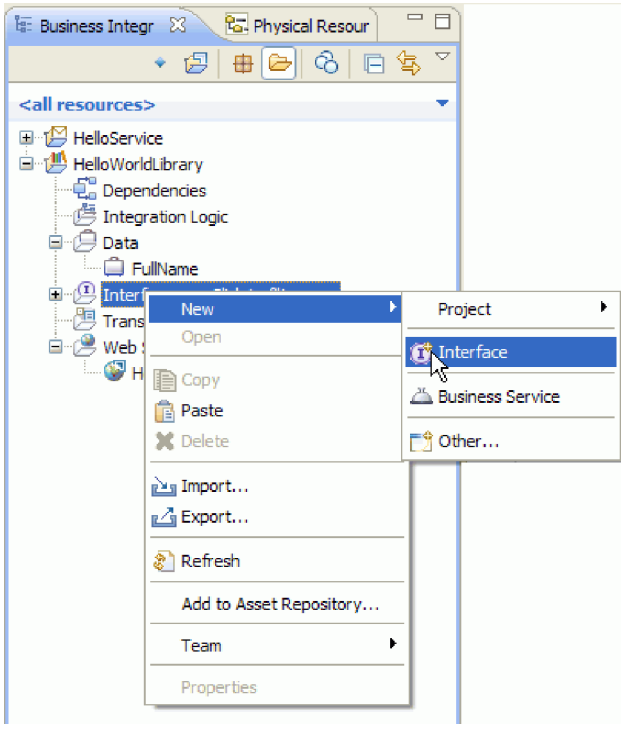

Der Assistent 'Neue Schnittstelle' wird geöffnet.

- 8. Geben Sie im Feld **Name** die Zeichenfolge HelloWorld ein und klicken Sie auf **Fertig stellen**. Der Schnittstelleneditor wird geöffnet.
- 9. Klicken Sie zum Hinzufügen einer Request-Response-Operation auf das Symbol **Request-Response-Operation hinzufügen** in der lokalen Symbolleiste oder klicken Sie mit der rechten Maustaste und wählen Sie **Request-Response-Operation hinzufügen** aus.

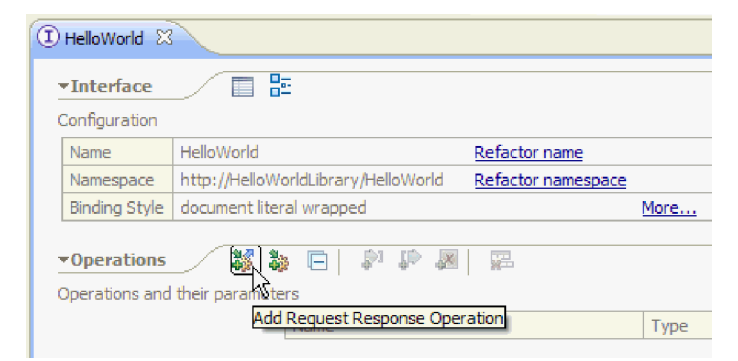

10. Doppelklicken Sie auf den generierten Operationsnamen **operation1** und überschreiben Sie ihn wie unten dargestellt mit callHello:

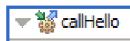

.

- 11. Doppelklicken Sie auf den generierten Parameternamen **input1** und überschreiben Sie ihn mit fullname.
- 12. Klicken Sie auf die Zelle mit dem Typ **Zeichenfolge** der Tabelle in der Zeile **Eingaben**, um den Typ zu ändern. Blättern Sie in der Popup-Liste nach unten und wählen Sie **FullName** aus, das Geschäftsobjekt, das Sie soeben erstellt haben.
- 13. Doppelklicken Sie auf den generierten Parameternamen **output1** und überschreiben Sie ihn mit result. Die Schnittstelle müsste jetzt wie folgt angezeigt werden:

<span id="page-16-0"></span>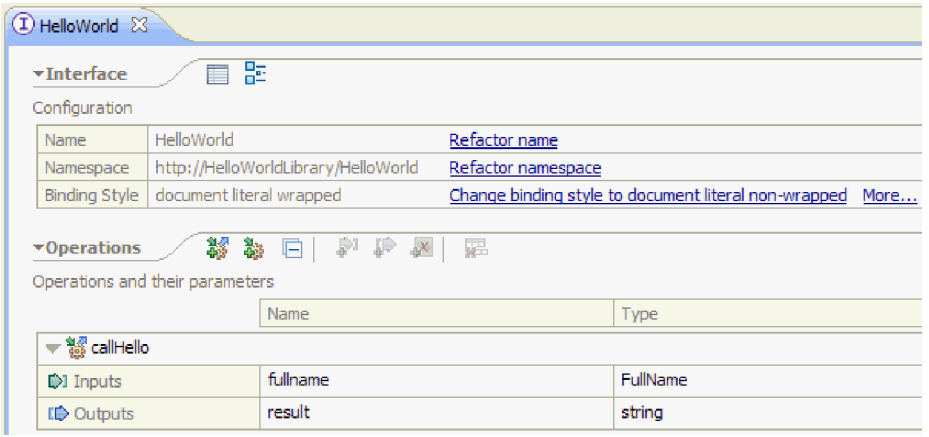

14. Speichern Sie und schließen Sie den Schnittstelleneditor.

# **Mediationsmodulprojekt erstellen, das auf die Bibliothek verweist**

Ein Mediationsmodul ist ein Projekt, in dem eine Serviceintegrationslogik enthalten ist; es kann entweder in IBM Process Server oder WebSphere Enterprise Service Bus implementiert werden.

Sie verwenden ein Mediationsmodul, um auf den bereitgestellten Web-Service **HelloService** zuzugreifen und diesen Service anderen Modulen zur Verfügung zu stellen. Da sich die Schnittstelle des Service, den Sie aufrufen (HelloService), von der Schnittstelle des Service unterscheidet, die Sie zur Verfügung stellen (HelloWorld), müssen Sie eine entsprechende Zuordnung erstellen.

- 1. Klicken Sie mit der rechten Maustaste auf die Bibliothek **HelloWorldLibrary** und wählen Sie **Neu > Projekt > Mediationsmodul** aus. Der Assistent 'Neues Mediationsmodul' wird angezeigt.
- 2. Geben Sie in das Feld **Modulname** den Begriff HelloWorldMediation ein und klicken Sie auf **Weiter**. Die Seite **Erforderliche Bibliotheken auswählen** wird geöffnet.
- 3. Stellen Sie sicher, dass das Projekt **HelloWorldLibrary** ausgewählt ist. Über diese Auswahl wird die Bibliothek dem neuen Modul zugeordnet, damit das Modul die Artefakte in dieser Bibliothek verwenden kann. Klicken Sie auf **Fertigstellen**. Der Assembly-Editor wird für das neue Modul geöffnet und enthält eine Mediationsablaufkomponente (siehe Abbildung):

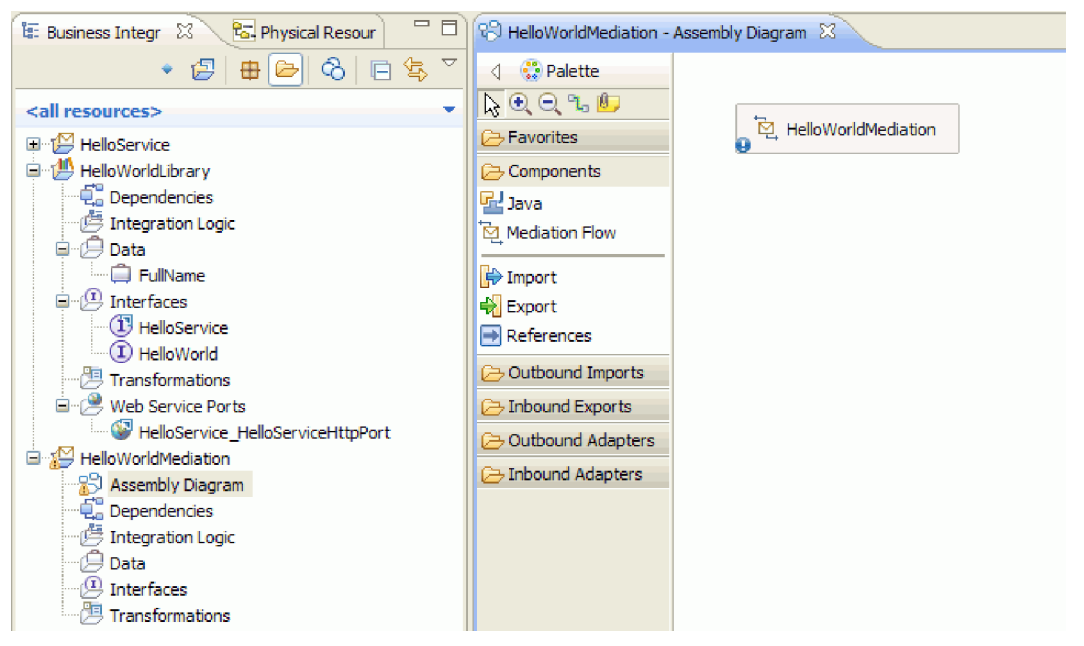

# <span id="page-17-0"></span>**Mediationsmodul assemblieren**

Als Nächstes erstellen Sie einen Export, der anderen Modulen das Aufrufen der Mediationsablaufkomponente ermöglicht und einen Import, von dem der Service HelloWorld aufgerufen wird. Verbinden Sie Export, Mediationsablauf und Import so miteinander, dass daraus ein implementierbares Modul entsteht.

Gehen Sie wie folgt vor, um das Mediationsmodul zu assemblieren:

1. Die Komponente **HelloWorldMediation** wird zwar letztendlich in einen Mediationsablauf implementiert, zunächst müssen Sie ihr jedoch eine Schnittstelle zuordnen, damit sie von anderen Komponenten aufgerufen werden kann. Wählen Sie die Komponente aus und beachten Sie den Kurzinfobalken, der wie in der folgenden Abbildung dargestellt über ihr angezeigt wird:

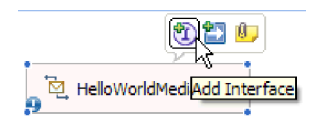

**Anmerkung:** Wenn Sie versehentlich doppelt auf die Komponente klicken, wird das Fenster 'Öffnen' angezeigt, in dem Sie gefragt werden, ob Sie die Implementierung erstellen möchten. Wenn das Fenster geöffnet wird, klicken Sie auf **Nein** und schließen es.

Klicken Sie auf das **I** in dem Kreis im Kurzinfobalken, um eine Schnittstelle zu erstellen (oder klicken Sie mit der rechten Maustaste auf die Komponente und wählen Sie **Hinzufügen > Schnittstelle** aus). Das Fenster 'Schnittstelle hinzufügen' wird geöffnet. Wählen Sie **HelloWorld** aus, die Schnittstelle, die Sie vor kurzem erstellt haben. Klicken Sie auf **OK**. Jetzt wird ein **I** in einem Kreis am linken Rand der Komponente angezeigt und in der Kurzinfo wird der Schnittstellentyp wie in der folgenden Abbildung dargestellt angezeigt:

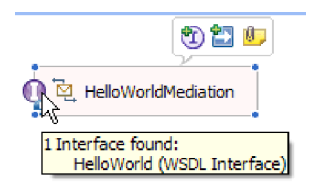

2. Diese Mediation kann jetzt aufgerufen werden, Sie müssen aber auch angeben, welche Services von ihr aufgerufen werden sollen. Wählen Sie die Komponente erneut aus und wählen Sie dieses Mal wie in der folgenden Abbildung dargestellt den Rechtspfeil im Kurzinfobalken zum Hinzufügen einer Referenz aus:

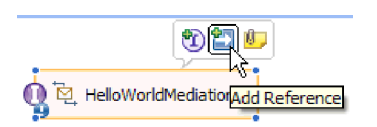

Das Fenster **Verweis hinzufügen** wird geöffnet. Wählen Sie in der Liste **Übereinstimmende Schnittstellen** die Auswahlmöglichkeit **HelloService** aus, die Schnittstelle des angegebenen Service, der aufgerufen wird. Klicken Sie auf **OK**. Jetzt wird wie in der folgenden Abbildung dargestellt ein kleines Kästchen am rechten Rand der Komponente angezeigt, in dem "1..1" enthalten ist und das einen erforderlichen Service darstellt, für den in der Komponente vereinbart ist, dass er von ihr aufgerufen wird:

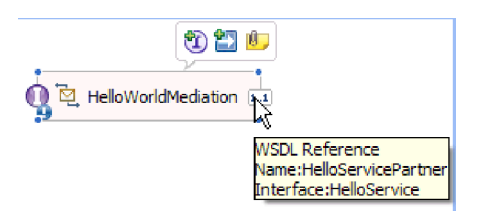

Sie haben noch nicht den Service angegeben, der aufgerufen werden soll. Zu diesem Zeitpunkt kennen Sie die Schnittstelle oder die Art des Service. (Die Zeichenfolge "1..1" steht für die *Multiplizität* der Referenz und gibt an, dass für diese Referenz noch genau eine Verbindung zu einer anderen Komponente festgelegt werden muss. Die Referenz kann auch so konfiguriert werden, dass mehrere Verbindungen zulässig sind.)

An dieser Stelle wird wieder ein Vorteil der Service Component Architecture deutlich: Unabhängig von den Implementierungsdetails werden die Anwendungen als eine Reihe von Komponenten definiert, von denen Schnittstellen zur Verfügung gestellt werden und die andere Komponenten oder Services über Referenzen in Anspruch nehmen.

- 3. Jetzt benötigen Sie eine Importkomponente für den Aufruf des angegebenen Web-Service **HelloService**, dessen Endpunkt-WSDL Sie in die Bibliothek kopiert haben. Erweitern Sie in der Sicht 'Geschäftsintegration' **HelloWorldLibrary**. Ziehen Sie in der Kategorie **Web-Service-Ports** den Port (HelloService\_HelloServiceHttpPort) an eine beliebige Stelle im Erstellungsbereich des Assemblierungsdiagramms.
- 4. Klicken Sie auf den Namen des neuen Imports, um in den Bearbeitungsmodus zu wechseln und ändern Sie den Namen in **HelloServiceImport** (löschen Sie also das Suffix '1').
- 5. Bewegen Sie den Mauszeiger über das Verweisfeld am rechten Rand der Komponente **HelloWorldMediation**, bis wie in der folgenden Abbildung dargestellt rechts ein gelber Rand und ein gelber Kreis angezeigt werden:

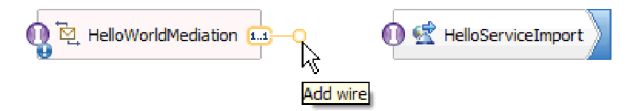

Greifen Sie den Kreis mit der Maus und ziehen Sie ihn zu dem **I** im Kreis am linken Rand der Komponente **HelloServiceImport**, um die beiden Komponenten wie in der folgenden Abbildung dargestellt miteinander zu verknüpfen:

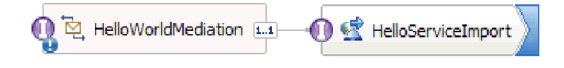

**Anmerkung:** Wenn Sie mit der rechten Maustaste auf den Erstellungsbereich klicken, können Sie die Einstellung **Automatisches Layout** ein- und ausschalten, mit der die Knoten im Erstellungsbereich automatisch ausgerichtet werden.

Sie haben soeben die Referenz der ersten Komponente anhand des tatsächlichen Providers des Service aufgelöst, der in diesem Fall ein externer Web-Service ist. Dies bedeutet, dass beim Aufrufen dieser Referenz durch die Implementierung der ersten Komponente wirklich der Web-Service 'HelloService' aufgerufen wird. (Bald erstellen Sie die Implementierung der ersten Komponente.)

**Anmerkung:** Ein zeiteffizientes Verfahren zum Erstellen eines Web-Service-Imports ist das Ziehen von **Import** aus der Palette in das Assemblierungsdiagramm und die anschließende Konfiguration. Es ist ratsam, einen Import auf diese Art zu erstellen, um andere Servicetypen aufzurufen, zum Beispiel die, die über ein natives SCA-Binding aufgerufen werden oder durch Senden einer Nachricht über HTTP, JMS oder MQ oder durch Aufrufen einer fernen Enterprise JavaBean. Zusätzlich zu diesen integrierten Importbindings können Sie auch bereitgestellte Adapter zum Aufrufen externer Services mithilfe des J2C-Standards (J2C = J2EE Connector Architecture) verwenden, um Aktionen wie das Schreiben in eine Datei oder das Senden einer E-Mail auszuführen. Die Services, auf die einige Adapter zugreifen können, werden als Enterprise Integration Services (EIS) bezeichnet.

**Optional**: Erweitern Sie in der Palette die Kategorien **Abgehende Adapter** und **Ausgehende Importe** und stellen Sie fest, welche externen Services verfügbar sind.

6. Zusätzlich zum Aufrufen eines Web-Service möchten Sie die Mediation auch verfügbar machen, damit Sie von anderen Modulen im Rahmen der Vorbereitungen auf HelloWorld, Teil 2, aufgerufen werden kann. Da dies der einzige Client ist, den Sie unterstützen müssen, verwenden Sie ein SCA-Exportbinding. (Von anderen Modulen kann eine SCA-Exportkomponente mithilfe einer entsprechenden SCA-

<span id="page-19-0"></span>Importkomponente im Modul aufgerufen werden.) Klicken Sie im Erstellungsbereich des Assemblierungsdiagramms mit der rechten Maustaste auf die Komponente **HelloWorldMediation** und wählen Sie wie nachfolgend dargestellt **Export generieren > SCA-Binding** aus:

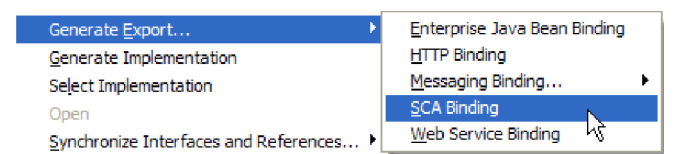

Durch diese Aktion wird die neue Exportkomponente **HelloWorldMediationExport** mit einem Web-Service-Binding erstellt, das mit der Komponente **HelloWorldMediation** verknüpft ist. Jetzt kann auf die Komponente von außerhalb dieses Moduls zugegriffen werden.

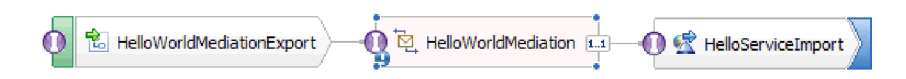

**Anmerkung:** SCA ist nur eine Möglichkeit, eine Komponente so verfügbar zu machen, dass sie von außerhalb des Moduls aufgerufen werden kann. Wie auch im Untermenü **Export generieren** dargestellt wird, können auch HTTP-, JMS-, MQ- und Web-Services ausgewählt werden. Bei den Importen handelt es sich dagegen nur um integrierte Bindings, die nativ unterstützt werden, es werden jedoch auch Adapter zum Aufrufen eines Moduls mithilfe des J2C-Standards bereitgestellt.

**Optional**: Erweitern Sie in der Palette die Kategorien **Eingehende Adapter** und **Eingehende Exporte** und stellen Sie fest, welche andere Möglichkeiten zum Aufrufen des Moduls unterstützt werden, zum Beispiel das Empfangen einer E-Mail oder der Inhalt, der in einer Flachdatei angezeigt wird.

7. Drücken Sie die Tastenkombination **Strg+S**, um die Arbeit am Assemblydiagramm zu speichern.

# **Mediationsablaufimplementierung erstellen**

Abschließend wird die Implementierung für die Komponente 'HelloWorldMediation' erstellt. Diese Komponente besteht aus einem Mediationsablauf und wurde bei der Erstellung des Mediationsmoduls für Sie erstellt. Sie können eine solche Komponente aber auch durch Ziehen eines Mediationsablaufs aus der Palette erstellen. Implementierungen für diesen Komponententyp werden mit dem Mediationsablaufeditor erstellt.

Gehen Sie wie folgt vor, um die Mediationsablaufimplementierung zu erstellen:

1. Klicken Sie im Assembly-Editor doppelt auf die Komponente **HelloWorldMediation**, klicken Sie auf die Option **Ja** im Fenster 'Öffnen' und anschließend auf **OK** im Fenster 'Implementierung generieren'. Der Mediationsablaufeditor wird geöffnet.

**Anmerkung:** An bestimmten Stellen in Ihren Entwicklungsaktivitäten wird möglicherweise ein Dialogfenster **Tipp** mit Hinweisen zum Treffen von Entscheidungen im Entwicklungsprozess angezeigt. In diesem Beispiel können Sie die Dialogfenster mit Tipps schließen und sich einfach an die Beispielanweisungen halten.

2. Im oberen Bereich des Mediationsablaufeditors wird links **callHello** und rechts **getHello** angezeigt. Bei diesen beiden Elementen handelt es sich um die Einzeloperation der Schnittstelle dieser Komponente und um die Einzeloperation der Referenz dieser Komponente. (Es können mehrere Schnittstellen und Referenzen für jede Komponente sowie mehrere Operationen für jede Schnittstelle bzw. Referenz verwendet werden. Aber dies *ist* Hello World.) Wählen Sie die Schnittstellenoperation **callHello** aus. Als nächstes müssen Sie auswählen, ob Sie einen Mediationsablauf erstellen möchten, der eine einfache Zuordnung zwischen Operationen vornehmen soll. Im Mediationsablaufeditor können Sie jede gewünschte Änderung vornehmen, d. h. die hier getroffene Auswahl ist nicht unabänderlich. In diesem Beispiel nehmen Sie eine einfache Zuordnung zwischen Operationen vor. Wählen Sie dazu den Link **Operationszuordnung** aus, der im folgenden Screenshot dargestellt ist:

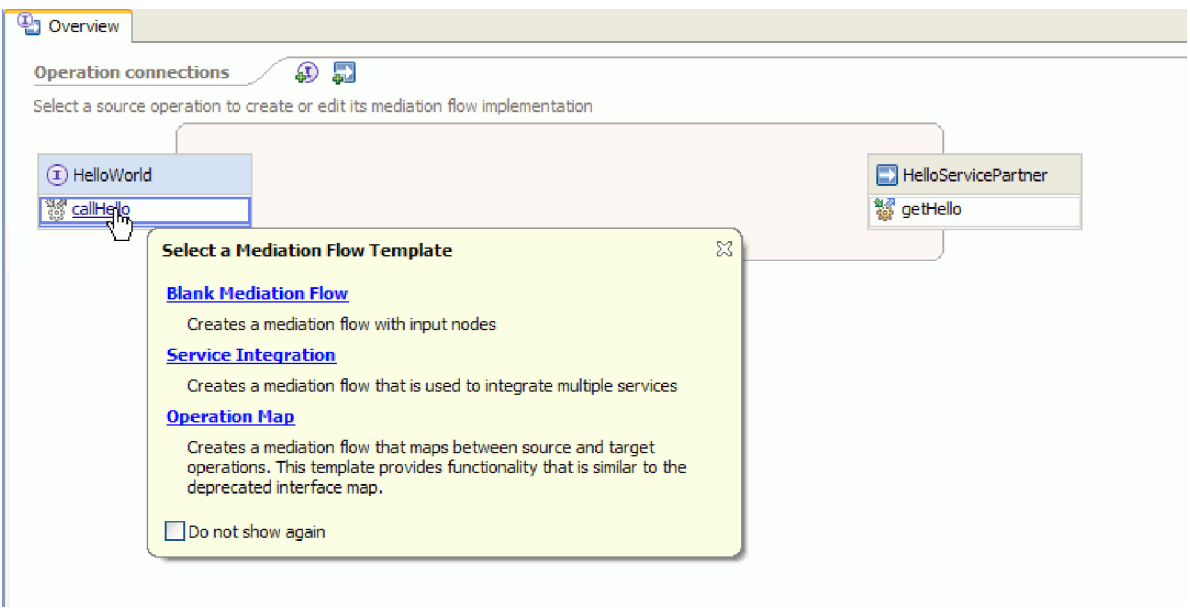

3. Wählen Sie im Dialogfenster 'Verweisoperation auswählen' die Operation **getHello** aus (wie unten dargestellt) und klicken Sie anschließend auf **OK**.

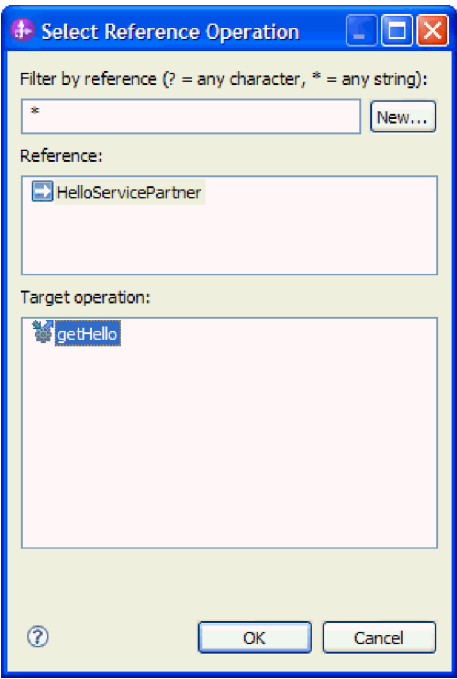

Sie haben nun angegeben, dass die Operation 'getHello' als Teil der Implementierung der Operation 'callHello' für diese Komponente aufgerufen werden soll.

4. Als nächstes soll nun die Implementierung des *Ablaufs* für die Operation **callHello** fertiggestellt werden. Da dies eine Request-Response-Operation ist, gibt es einen Ablauf für die Anforderung und einen weiteren für die Antwort. Sie beginnen zunächst mit der Anforderung. Klicken Sie oben im Erstellungsbereich auf die Registerkarte **Anforderung** für 'callHello', wie hier dargestellt:

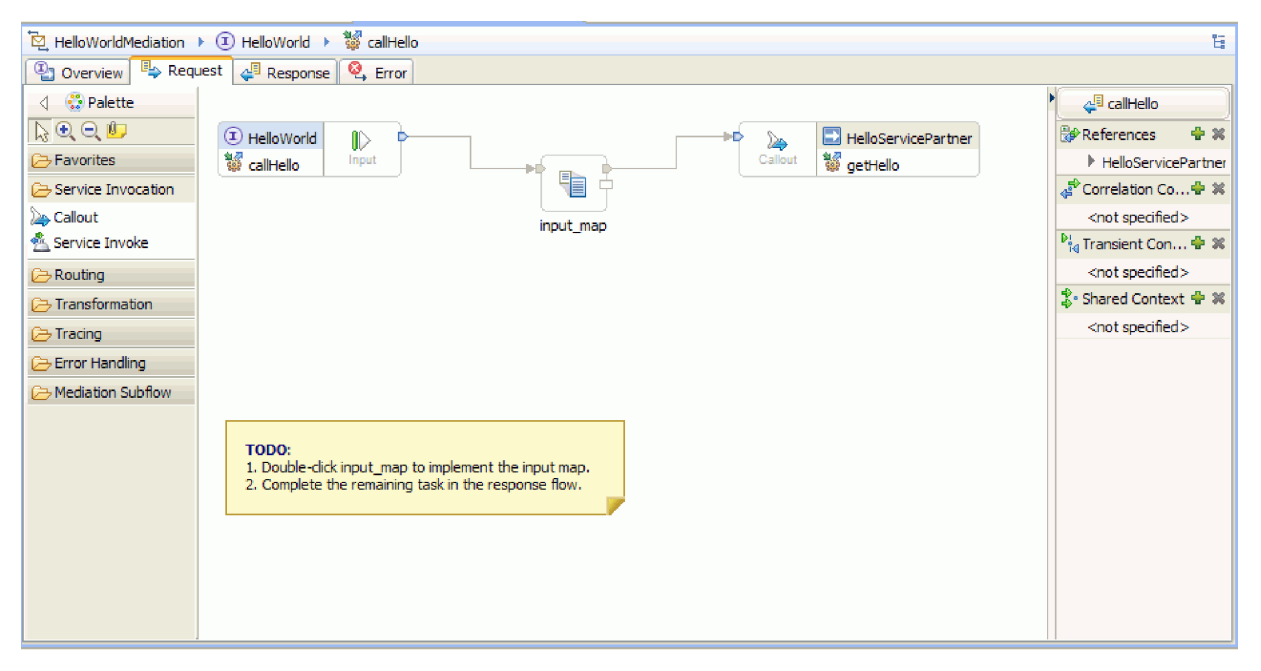

Im Ablaufbereich wird links ein Eingabeknoten angezeigt, der die Übergabe der Steuerung an Ihren Anforderungsablauf durch das Aufrufen der Operation 'callHello' darstellt. Der Ablauf ruft anschließend die XSL-Transformation 'input\_map' auf, die die Zuordnung zwischen den Eingabegeschäftsobjekten der Operationen 'callHello' und 'getHello' vornimmt. Als nächstes ruft der Ablauf die Verweisoperation 'getHello' auf, die in diesem Fall ein externer Web-Service ist. Ein permanenter Hinweis im Ablaufbereich gibt an, welche Tasks ausgeführt werden müssen, um den Ablauf vollständig zu implementieren.

- 5. Klicken Sie doppelt auf das Basiselement **input\_map**, um die zugehörige Zuordnung zu erstellen. Das Fenster 'Neue XML-Zuordnung' wird geöffnet. Klicken Sie auf **Fertig stellen**. Der XML-Zuordnungseditor wird geöffnet.
- 6. Erweitern Sie im XML-Zuordnungseditor die rechte und die linke Baumstruktur vollständig.
- 7. Verknüpfen Sie **title** in der linken Struktur mit **name** in der rechten Struktur. Damit wird eine Transformation des Typs **Verschieben** erstellt.
- 8. Verknüpfen Sie **firstName** auf der linken Seite mit der Transformation **Verschieben** in der Mitte. Ein Dialogfenster für die Verbindungsauswahl wird angezeigt.

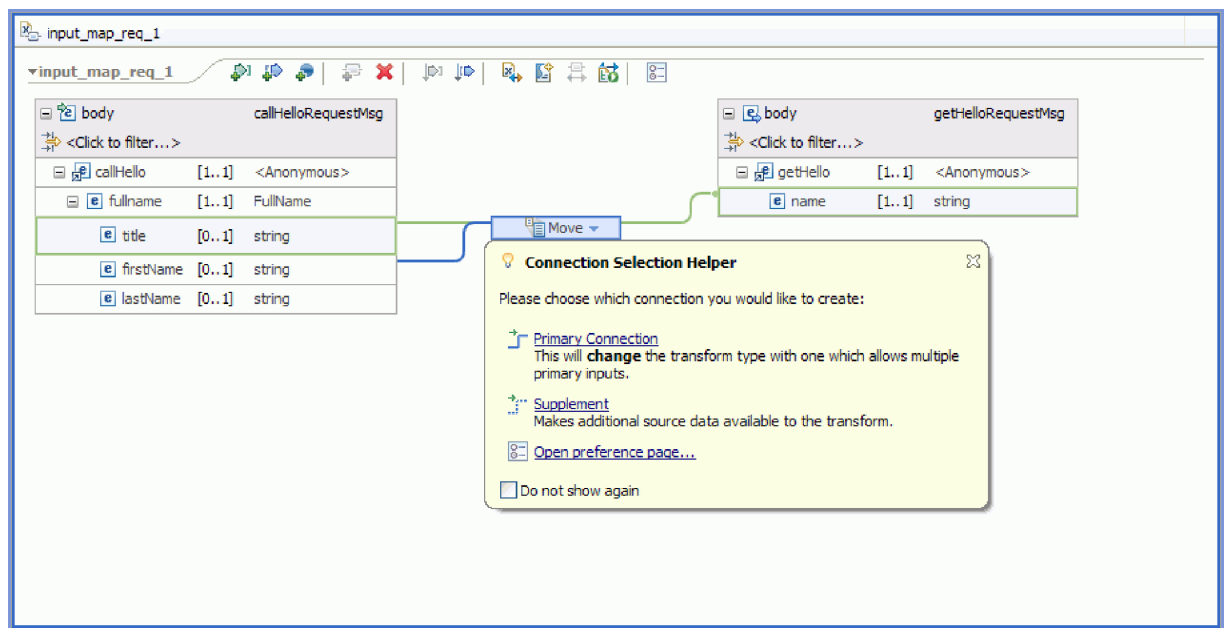

- 9. Wählen Sie die Option für die primäre Verbindung aus. Damit wird die Operation zu einer Verknüpfungsoperation **Concat**.
- 10. Verknüpfen Sie **lastName** auf der linken Seite mit der Verknüpfungsoperation **Concat** in der Mitte. Es wird wieder ein Dialogfenster für die Verbindungsauswahl angezeigt. Wählen Sie die Option für die primäre Verbindung aus. Jetzt sind drei eingehende Verknüpfungen und eine abgehende Verknüpfung vorhanden, wie hier dargestellt:

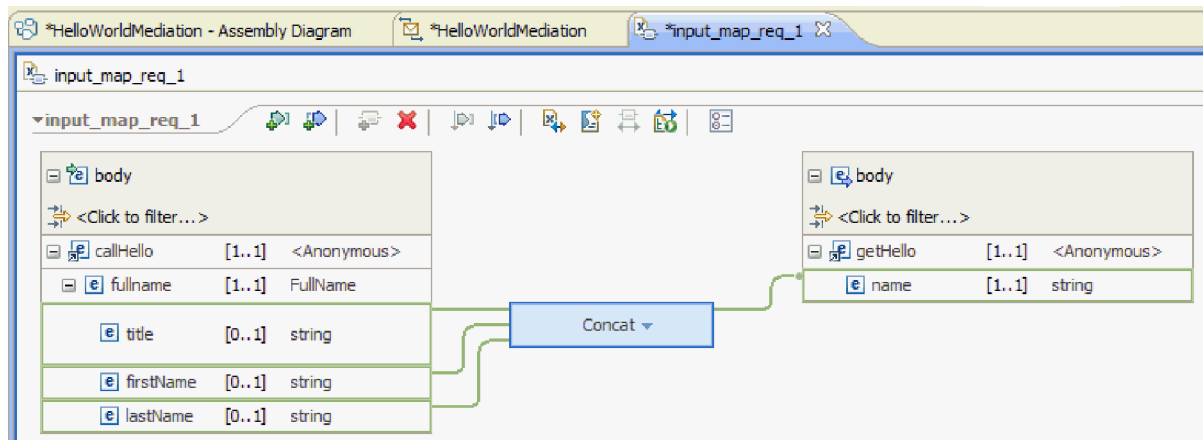

- 11. Wählen Sie die Verknüpfungsoperation **Concat** aus, wechseln Sie dann in die Sicht **Eigenschaften** und klicken Sie auf die Registerkarte **Allgemein**.
- 12. Beim Verknüpfen der Felder sollen Titel, Vorname und Nachname durch Leerzeichen getrennt werden. Verwenden Sie die Begrenzereinstellungen in der Registerkarte **Allgemein** der Sicht **Eigenschaften**, um diese Leerzeichen zu erstellen. Wählen Sie das **Leerzeichen** als Standardbegrenzer aus. In der Tabelle wird **(Leerzeichen)** als Begrenzer angegeben, wie in der folgenden Abbildung gezeigt:

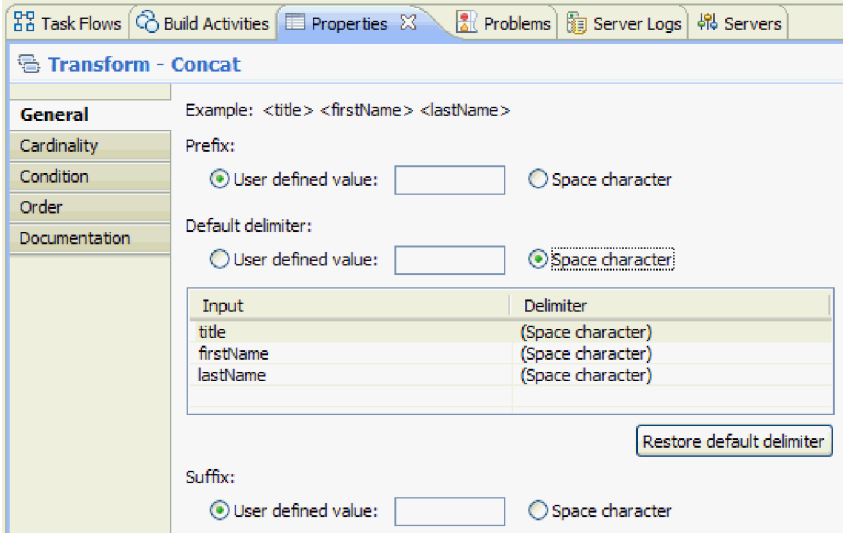

- 13. Speichern Sie die Änderungen und schließen Sie den XML-Zuordnungseditor.
- 14. Speichern Sie den Mediationsablaufeditor.
- 15. Stellen Sie nun die Implementierung des *Antwortablaufs* der Mediation fertig, um die Antwort von dem Web-Service zu verarbeiten, der im Anforderungsablauf aufgerufen wurde, und in eine Antwort an den Aufrufenden dieser Komponente umzuwandeln. Wählen Sie die Registerkarte **Antwort** oben im Ablaufeditor aus, wie hier dargestellt:

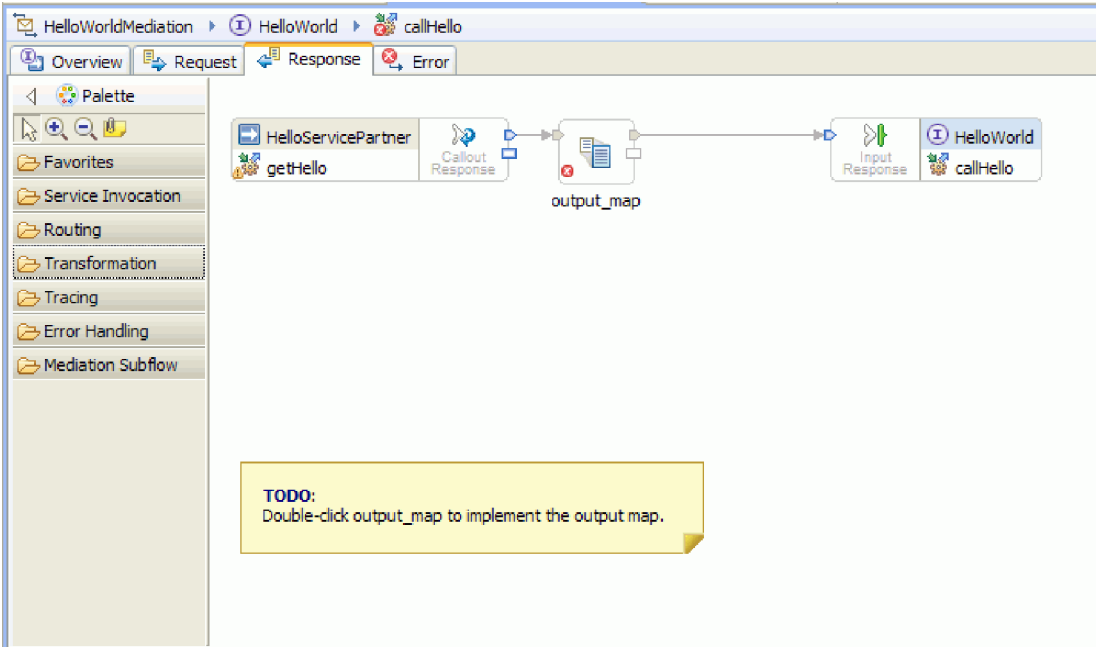

- 16. Klicken Sie doppelt auf das Basiselement **output\_map**. Klicken Sie im Assistenten 'Neue XML-Zuordnung' auf **Fertig stellen**, um die neue Zuordnung zu erstellen.
- 17. Ordnen Sie das eingehende Feld **output1** dem abgehenden Feld **result** zu, wie in der folgenden Abbildung gezeigt:

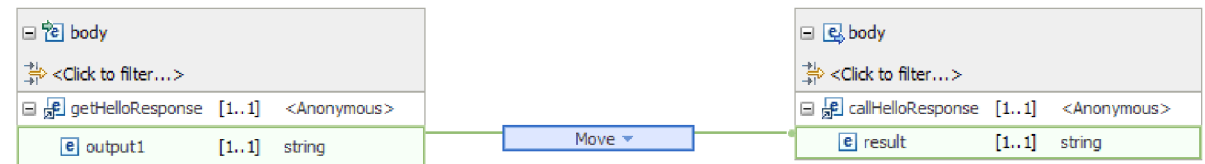

- 18. Speichern Sie die Änderungen und schließen Sie den XML-Zuordnungseditor.
- 19. Speichern Sie den Mediationsablaufeditor.
- 20. Zuletzt soll die Warnung für das nicht verknüpfte Fehlerterminal des Callout-Antwortknotens aufgelöst werden, wie in der folgenden Abbildung gezeigt:

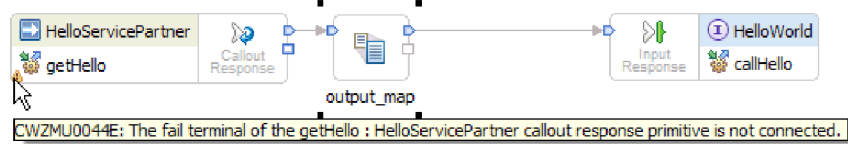

Diese Warnung wird angezeigt, weil Sie nicht für den Fall vorgesorgt haben, dass ein Aufruf des Web-Service fehlschlägt.

21. Implementieren Sie den Fehlerfluss, um alle nicht behandelten Fehler zu erfassen, die im Anforderungs- oder Antwortablauf möglicherweise auftreten. Klicken Sie wie hier gezeigt auf die Registerkarte **Fehler** im oberen Teil des Ablaufeditors:

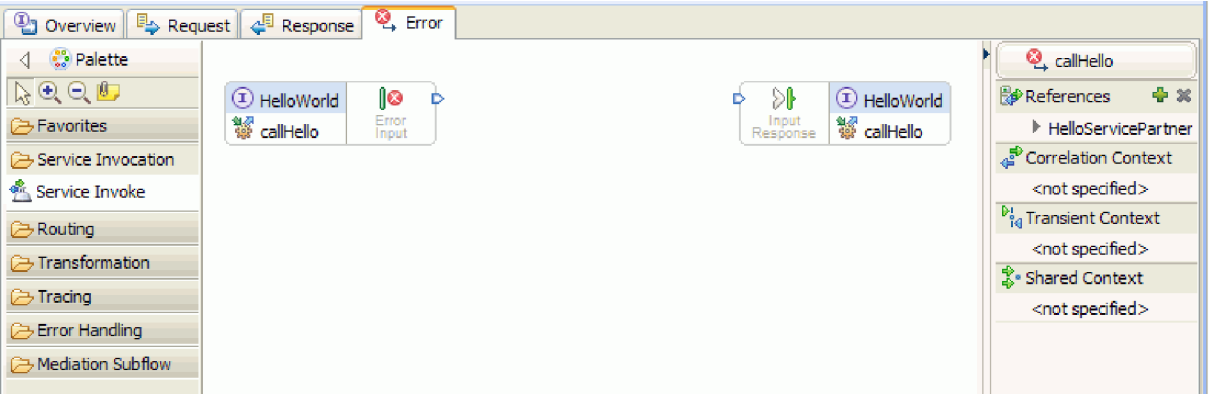

- 22. Führen Sie für die Kapselung der Fehlerbehandlung und für leichteres Hinzufügen der Protokollierung die folgenden Schritte aus, um einen untergeordneten Ablauf hinzuzufügen:
	- a. Klicken Sie in der Palette auf **Untergeordneter Mediationsablauf** und danach auf **Untergeordneter Ablauf**, wie in der folgenden Abbildung gezeigt:

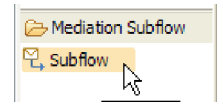

- b. Ziehen Sie den untergeordneten Ablauf aus der Palette in den Erstellungsbereich. Das Dialogfenster 'Untergeordneten Ablauf auswählen' wird geöffnet.
- c. Klicken Sie auf die Schaltfläche **Neu**. Der Assistent 'Neuer untergeordneter Mediationsablauf' wird geöffnet.
- d. Geben Sie im Feld **Name** die Zeichenfolge ErrorHandling ein, wie in der folgenden Abbildung gezeigt:

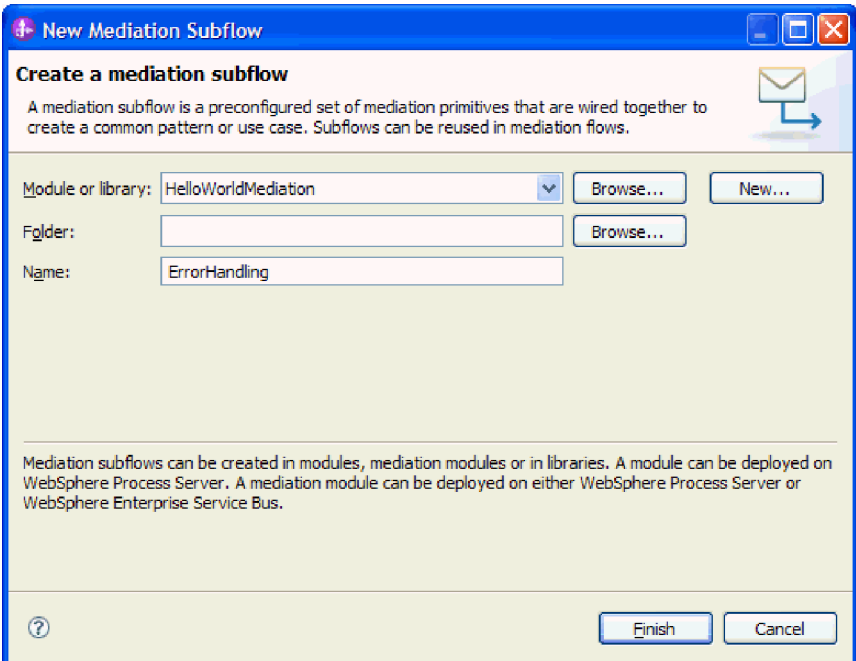

- e. Klicken Sie auf **Fertig stellen**.
- f. Wählen Sie im Dialogfenster 'Untergeordneten Ablauf auswählen' den Eintrag **ErrorHandling** aus, wie in der folgenden Abbildung gezeigt:

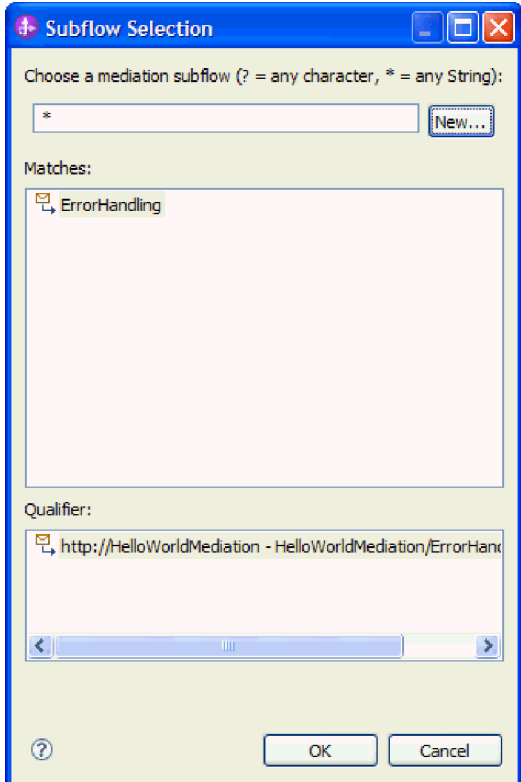

- g. Klicken Sie auf **OK**, um das Dialogfenster 'Untergeordneten Ablauf auswählen' zu schließen. Der untergeordnete Ablauf 'ErrorHandling' wird geöffnet.
- h. Klicken Sie in der Palette des neuen untergeordneten Ablaufs auf den Ordner **Fehlerbehandlung** und anschließend auf das Basiselement **Fehlgeschlagen**, wie in der folgenden Abbildung gezeigt:

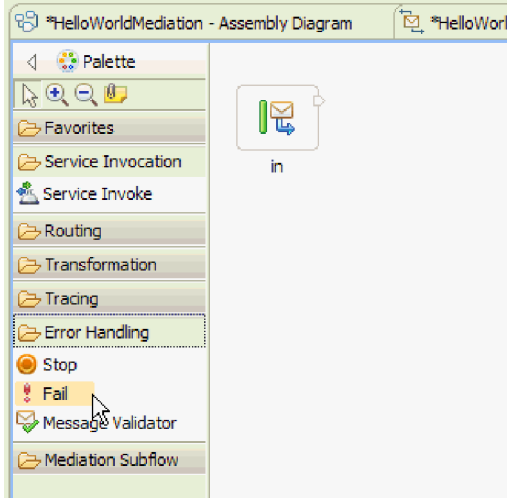

- i. Ziehen Sie das Basiselement **Fehlgeschlagen** aus der Palette in den Erstellungsbereich.
- j. Verknüpfen Sie die rechte Kante des Eingangsterminals **in** mit dem Basiselement **Fail**, wie in der folgenden Abbildung gezeigt:

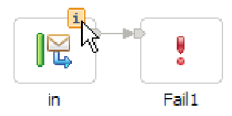

- k. Da der Ablauf ohne Ausgangsnachrichten auskommt, klicken Sie mit der rechten Maustaste auf das Ausgangsterminal **out** und wählen Sie **Löschen** aus.
- l. Ändern Sie als nächstes den Eingabenachrichtentyp in **Beliebiger Nachrichtentyp**. Bewegen Sie den Cursor auf das Eingangsterminal **in** und klicken Sie auf das Symbol **i** am oberen Rand des Terminals. Das Dialogfenster **in** wird geöffnet.
- m. Erweitern Sie in dem Dialogfenster das Element **Details für Servicenachrichtenobjekt** und klicken Sie auf **Ändern**. Das Dialogfenster 'Nachrichtentyp ändern' wird geöffnet.
- n. Wählen Sie das Optionsfeld **Beliebiger Nachrichtentyp** aus, wie in der folgenden Abbildung gezeigt:

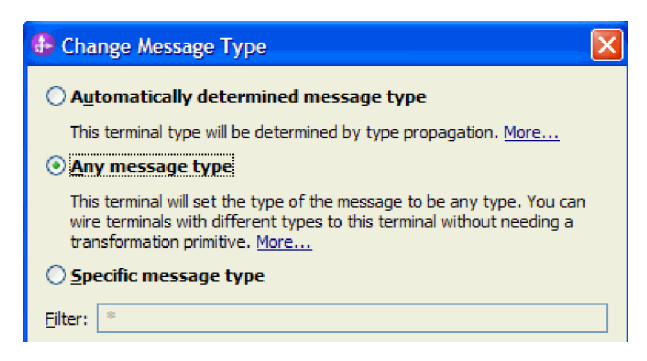

- o. Klicken Sie auf **OK**, um das Dialogfenster 'Nachrichtentyp ändern' zu schließen, und schließen Sie anschließend das Dialogfenster **in**.
- p. Drücken Sie die Tastenkombination **Strg+S**, um den untergeordneten Ablauf zu speichern und zu schließen. Ein Dialogfenster 'Datei geändert' wird angezeigt, wie in der folgenden Abbildung dargestellt:

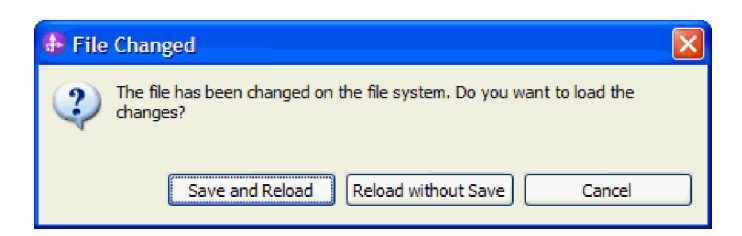

- q. Wählen Sie **Speichern und erneut laden** aus. Dabei werden die Änderungen erneut geladen, die Sie im untergeordneten Ablauf 'ErrorHandling' im Ablauf 'HelloWorldMediation' vorgenommen haben.
- r. Wechseln Sie zur Registerkarte **Fehler**. Verknüpfen Sie das Ausgangsterminal **Fehlereingabe** mit dem Unterablauf 'ErrorHandling'.

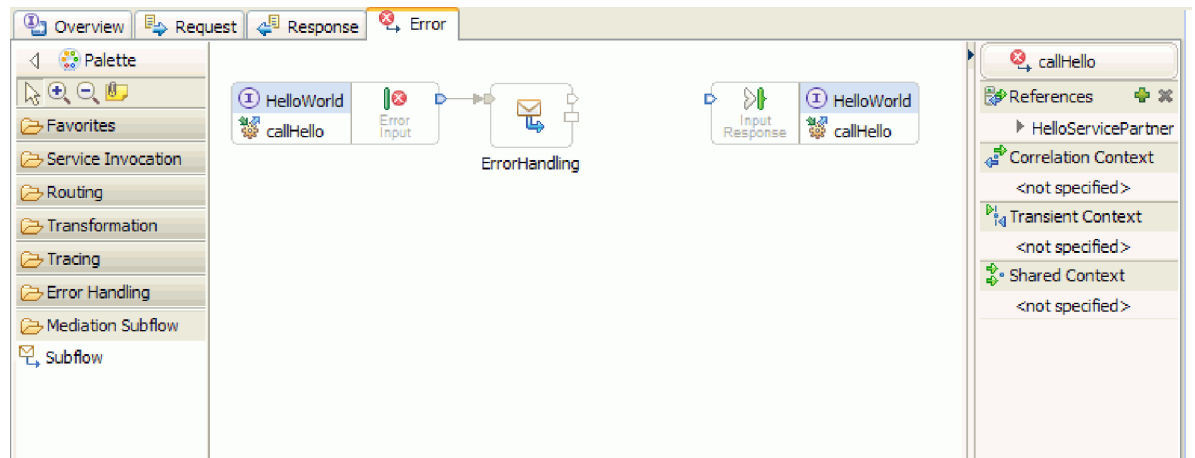

- s. Die Eingabeantwort wird verwendet, um Nachrichten zurück an den Serviceanforderer senden. Da die Eingabeantwort hier nicht verwendet wird, können Sie sie ausblenden. Klicken Sie mit der rechten Maustaste in den Erstellungsbereich und wählen Sie **Eingabeantwort ausblenden** aus.
- 23. Klicken Sie nach Abschluss der unerledigten Aufgaben für die Anforderungs- und Antwortabläufe auf die Dialogfenster für unerledigte Aufgaben im Erstellungsbereich der Registerkarten 'Anforderung' und 'Antwort' und wählen Sie anschließend **Löschen** aus, um sie zu entfernen.
- 24. Speichern und schließen Sie den Mediationsablaufeditor und den Assembly-Editor.

Damit haben Sie das Authoring abgeschlossen. Nun ist es an der Zeit für einen Test.

# <span id="page-28-0"></span>**Kapitel 3. Beispiel ausführen**

Sie können das Beispiel ausführen, sobald Sie seine Erstellung oder seinen Import abgeschlossen haben.

Falls Sie das gebrauchsfertige Beispiel importiert haben, müssen Sie die Verzeichnisse erstellen und eine Eingabedatei hinzufügen (siehe Verzeichnisse und Eingabedatei erstellen). Außerdem müssen Sie Web-Sphere Adapter for Flat Files importieren (siehe Importieren des Adapters).

Gehen Sie zum Ausführen des Beispiels folgendermaßen vor:

- v Drucken Sie die PDF-Version des gewünschten Beispiels. Möglicherweise haben Sie das Beispiel importiert und wollen es ausführen. Anhand der PDF-Version können Sie feststellen, wie das Beispiel erstellt wurde.
- v Falls Sie das Beispiel nicht selbst erstellt, sondern importiert haben, importieren Sie den WebSphere for Flat Files-Adapter.
- v Implementieren Sie das Modul auf dem Server.
- v Führen Sie das Modul aus und testen Sie es.

## **Modul implementieren**

Implementieren Sie das Modul auf dem Server, damit Sie Ihre Anwendung zur Laufzeit testen können.

Der Test wird unmittelbar nach dem Implementieren des Moduls gestartet, weil die Anwendung sich im Modus für Eingangsverarbeitung befindet und implizit gestartet wurde.

Gehen Sie wie folgt vor, um das Modul auf dem Server zu implementieren:

- 1. Klicken Sie auf **Server**, um die Sicht **Server** zu öffnen.
- 2. Klicken Sie mit der rechten Maustaste auf **IBM Process Server** und wählen Sie im Kontextmenü **Starten** aus.
- 3. Sobald sich der Server im Status **Gestartet** befindet, klicken Sie mit der rechten Maustaste auf **IBM Process Server**. Wählen Sie im Kontextmenü **Hinzufügen und entfernen** aus. Wählen Sie **Separate-CustomersApp** unter **Verfügbare Projekte** aus. Klicken Sie auf **Hinzufügen**. Klicken Sie auf **Fertig stellen**.
- 4. Der Laufzeittest für das Modul beginnt an dieser Stelle, da sich die Anwendung im Modus für Eingangsverarbeitung befindet, wie oben beschrieben. Informationen zu der erwarteten Ausgabe finden Sie unter Modul testen.

## **Modul testen**

Die nächste Task besteht daraus, das soeben implementierte Modul auszuführen und zu testen. Zum Testen des Moduls verwenden Sie den Integrationstestclient, in dem Sie die Beispieldaten angeben und das Ergebnis anzeigen.

Gehen Sie wie folgt vor, um das Modul zu testen:

- 1. Erweitern Sie in der Sicht 'Geschäftsintegration' den Eintrag **HelloWorldMediation** und klicken Sie doppelt auf **Assemblydiagramm**. Das Assemblydiagramm wird geöffnet.
- 2. Klicken Sie mit der rechten Maustaste auf die Exportkomponente **HelloWorldMediationExport** und wählen Sie die Option **Komponente testen** aus. Daraufhin wird der Integrationstestclient geöffnet.
- 3. Geben Sie Beispielwerte für die Parameter an, die an die Exportkomponente übergeben werden. Geben Sie hierzu für jedes Feld des Geschäftsobjekts Werte an, indem Sie die Zellen in der Spalte **Wert** der Werteditortabelle bearbeiten. Klicken Sie in der Spalte **Wert** der Werteditortabelle (sie befindet sich

in der rechten unteren Ecke des Testclients) doppelt auf eine Zelle (oder geben Sie etwas in eine Zelle ein), um den Bearbeitungsmodus zu aktivieren. Geben Sie anschließend Mr bei **title**, Phil bei **firstName** und Bar bei **lastName** ein. **Tipp:** Klicken Sie nach der Eingabe auf den Abwärtspfeil oder drücken Sie die **Eingabetaste**. Der Werteditor ist in der folgenden Abbildung dargestellt:

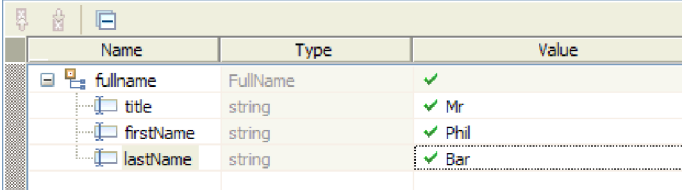

- 4. Klicken Sie am Beginn der Ereignisliste im Testclient auf das Symbol **Weiter** . Jetzt wird das Dialogfenster 'Einsatzposition' geöffnet.
- 5. Falls im Dialogfenster 'Einsatzposition' mehrere Server aufgelistet sind und Sie einen anderen als den ursprünglichen Server von IBM Process Server auswählen wollen, führt der Test möglicherweise zu einer Ausnahmebedingung, weil der HTTP-Port für den ausgewählten Server unter Umständen nicht mit der Standardportnummer 9080 übereinstimmt, die für die Bindung von 'HelloServiceImport' angegeben ist. Zur Ermittlung der Portnummer für den gewünschten Server und zur (gegebenenfalls erforderlichen) Änderung der Portnummer der Importbindung in einen übereinstimmenden Wert führen Sie die folgenden Schritte aus:
	- a. Wechseln Sie im Dateisystem in den folgenden Ordner (hierbei steht *installationsverzeichnis* für den Installationspfad der WebSphere-Testumgebung für IBM Integration Designer und *serverprofil* für den Namen des Serverprofils):

*installationsverzeichnis*\runtimes\bi\_v7\profiles\*serverprofil*\logs

Beispiel:

C:\Programme\IBM\WID7\_WTE\runtimes\bi\_v7\profiles\qwps\logs

- b. Öffnen Sie die Datei **AboutThisProfile.txt** in einem Texteditor.
- c. Suchen Sie in der Datei nach der Nummer für **HTTP transport port**. Lautet die Nummer für den HTTP-Transport-Port *nicht* 9080, führen Sie die folgenden Schritte aus, um die Portnummer der Importbindung so zu ändern, dass sie mit der Portnummer für den HTTP-Transport-Port übereinstimmt:
- d. Schließen Sie die Datei 'AboutThisProfile.txt'.
- e. Wählen Sie im Testclient **Abbrechen** aus, um das Dialogfenster 'Einsatzposition' zu schließen.
- f. Schließen Sie den Testclient. Klicken Sie auf **Nein**, wenn Sie aufgefordert werden, die Änderungen zu speichern.
- g. Erweitern Sie in der Sicht 'Geschäftsintegration' das Mediationsmodul **HelloWorldMediation** und klicken Sie doppelt auf **Assemblydiagramm**. Das Assemblydiagramm wird im Assembly-Editor geöffnet.
- h. Wählen Sie im Assemblydiagramm den Import **HelloServiceImport** aus.
- i. Klicken Sie auf die Registerkarte **Eigenschaften** und klicken Sie dann auf die Registerkarte **Binding**. Die Sicht 'Binding' wird geöffnet.
- j. Ändern Sie im Feld **Adresse** der Sicht 'Binding' die Portnummer der Importbindung so, dass Sie mit der Portnummer des HTTP-Transport-Ports übereinstimmt. Dies ist in der folgenden Abbildung dargestellt:

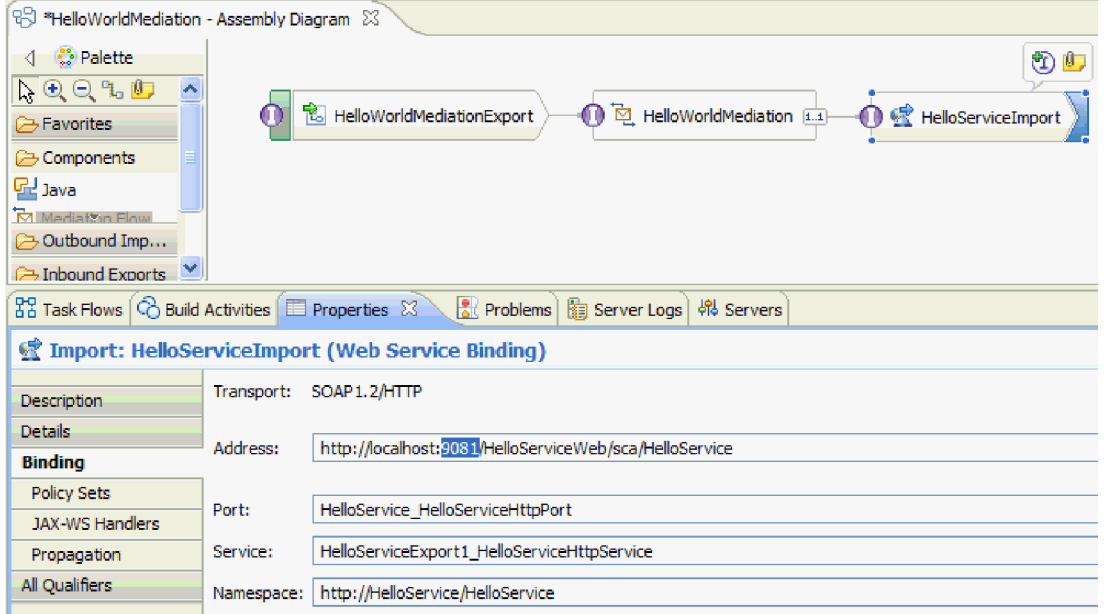

- k. Drücken Sie die Tastenkombination **Strg+S**, um Ihre Änderungen zu speichern, und schließen Sie anschließend den Assembly-Editor.
- l. Wiederholen Sie die Anweisungen in diesem Thema ab Schritt 1.
- 6. Vergewissern Sie sich im Dialogfenster 'Einsatzposition', dass der richtige Server ausgewählt ist, und klicken Sie auf **Fertig stellen**. Das Fenster 'Benutzeranmeldung' wird geöffnet.
- 7. Falls Sie die Standard-Benutzer-ID und das Standardkennwort des Servers während der Installation nicht geändert haben, klicken Sie auf **OK**. Geben Sie andernfalls die Benutzer-ID und das Kennwort, die Sie während der Installation angegeben haben, ein und klicken Sie auf **OK**. Der auf dem Server ausgeführte Testclient-Code wird gestartet. Bei Bedarf werden Module mit Änderungen veröffentlicht und der Test wird ausgeführt. In der Liste **Ereignisse** werden Ereignisse angezeigt, die den Ausführungsablauf durch die Komponenten im Assemblydiagramm zeigen, sowie differenzierte Ereignisse des Ausführungsablaufs durch die Basiselemente im Anforderungs- und Antwortablauf der Mediation. Als Ergebnis sollte die Zeichenfolge Hello Mr Phil Bar zurückgegeben werden. Dies ist in der folgenden Abbildung gezeigt:

<span id="page-31-0"></span>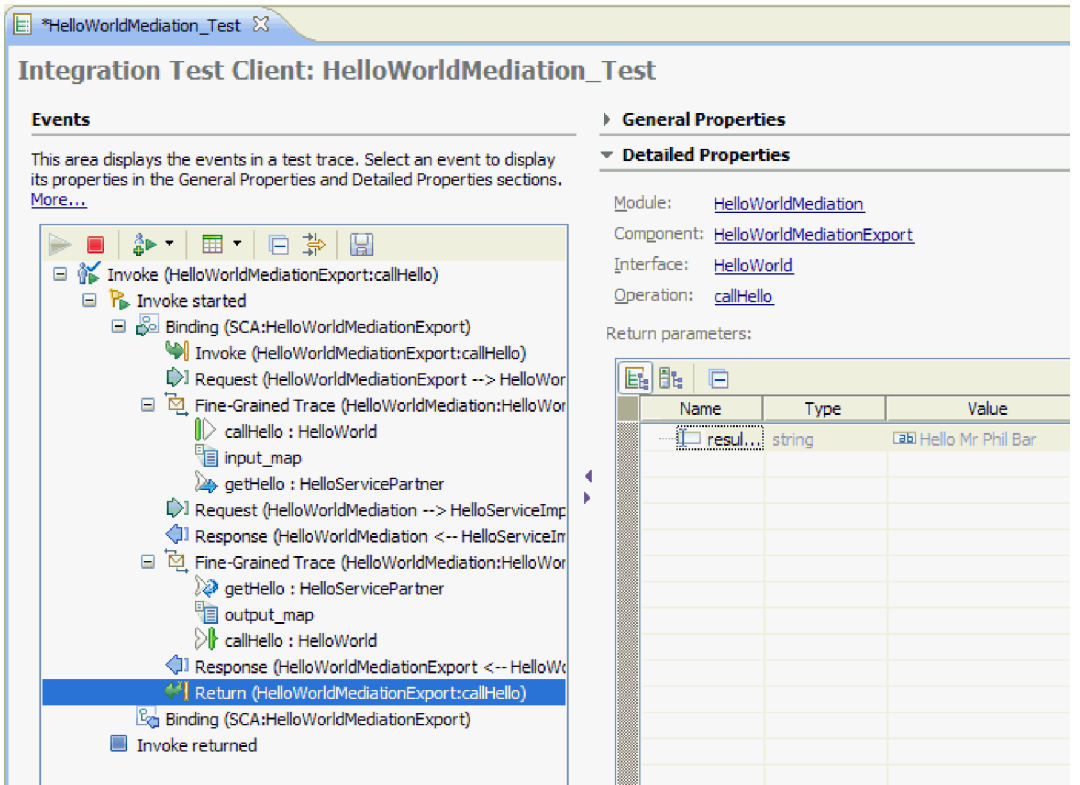

8. Optional: Sie können den Test fortsetzen. Wählen Sie den kleinen Abwärtspfeil neben dem dritten Symbol in der Symbolleiste über der Liste 'Ereignisse' aus und wählen Sie dann **Aufrufen** aus. Dies ist in der folgenden Abbildung dargestellt:

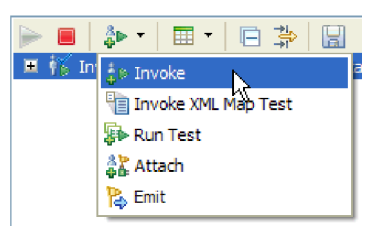

In der Ereignisliste wird ein neues Ereignis 'Aufrufen' angezeigt. Die ursprünglichen Eingabedaten für diesen Test sind im Feld **Anfängliche Anforderungsparameter** des Werteditors angegeben. Ändern Sie den Wert Bar in BarAgain und wiederholen Sie den Test, indem Sie wieder auf die Schaltfläche **Weiter** klicken.

9. Verwenden Sie die Befehle **Datei > Alles schließen**, um alle geöffneten Editoren zu schließen. Wenn Sie aufgefordert werden, die Testclientsitzung zu speichern, klicken Sie auf **Nein**.

# **Module aus dem Server entfernen**

Generell sollten Sie ein Modul aus dem Server entfernen, nachdem Sie den Test des Moduls abgeschlossen haben. Dies stellt sicher, dass auf dem Server nur solche Module implementiert sind, die Sie für den Test vorbereiten. Die Arbeitslast auf dem Server wird hierdurch verringert und die Serverleistung verbessert sich.

Gehen Sie wie folgt vor, um Module aus dem Server zu entfernen:

1. Klicken Sie auf die Registerkarte **Server**. Die Sicht 'Server' wird geöffnet. Sie ist in der folgenden Abbildung dargestellt:

 $33$  Task Flows  $\bigcirc$  Build Activities  $\bigcirc$  Properties  $\bigcirc$  Problems  $\bigcirc$  Servers  $3\searrow$  server Logs E FOR IBM Process Server v7.5 at localhost [Started, Synchronized] 中 [ HelloServiceApp [Started, Synchronized] 自 • • • HelloWorldMediationApp [Synchronized]

2. Klicken Sie in der Sicht 'Server' mit der rechten Maustaste auf **IBM Process Server** und wählen Sie die Option **Projekte hinzufügen und entfernen** aus. Das Dialogfenster 'Projekte hinzufügen und entfernen' wird geöffnet. Es ist in der folgenden Abbildung dargestellt:

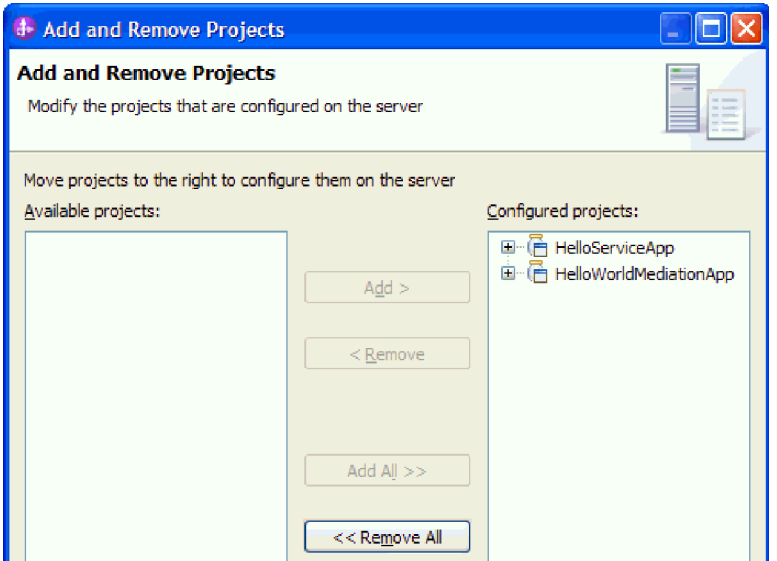

- 3. Klicken Sie auf **Alle entfernen**. Die Anwendungen werden aus der Liste **Konfigurierte Projekte** entfernt.
- 4. Klicken Sie auf **Fertig stellen**. Wenn ein Dialogfenster mit der Nachricht geöffnet wird, dass das Projekt aus dem Server entfernt wird, klicken Sie auf **OK**. Die Anwendungen werden nun in der Sicht 'Server' nicht mehr unter dem Server angezeigt. Dies ist in der folgenden Abbildung dargestellt:

器 Task Flows **G** Build Activities **E** Properties **R** Problems 48 Servers  $\otimes$  <br> <br>**Server Logs FO** IBM Process Server v7.5 at localhost [Started, Synchronized]

Gratulation! Das Beispiel 'Hello World - Teil 1: Erste Schritte' ist hiermit vollständig durchgearbeitet.

# <span id="page-34-0"></span>**Kapitel 4. Import**

Eine vollständige, gebrauchsfertige Version dieses Musters steht zum Import zur Verfügung.

So importieren Sie das gebrauchsfertige Muster:

- 1. Wählen Sie **Help > Samples and Tutorials > IBM Integration Designer 7.5** in IBM Integration Designer aus. Daraufhin wird die Seite **Beispiele und Lerntexte** geöffnet.
- 2. Klicken Sie im Abschnitt **Dateien lesen und schreiben** auf den Link **Import**. Daraufhin wird die Seite **Musterimport** geöffnet, auf der Sie entweder nur das Muster importieren können, wenn bereits das Flachdateiconnectorprojekt 'CWYFF\_FlatFile' im Arbeitsbereich enthalten ist, oder das Muster mit dem Flachdateiadapter. Wählen Sie die zutreffende Option aus und klicken Sie danach auf **OK**.
- 3. Das gebrauchsfertige Muster wird in die Workbench importiert.

Anweisungen zur Ausführung des Musters finden Sie im Thema 'Ausführen des Musters'. Zu den Anweisungen gehört ein weiterer Import zum Hinzufügen des Adapters zur importierten Anwendung. Weitere Informationen hierzu finden Sie im Thema Importieren des Adapters.

# <span id="page-36-0"></span>**Bemerkungen**

Die vorliegenden Informationen wurden für Produkte und Services entwickelt, die auf dem deutschen Markt angeboten werden.

Möglicherweise bietet IBM die in dieser Dokumentation beschriebenen Produkte, Services oder Funktionen in anderen Ländern nicht an. Informationen über die gegenwärtig im jeweiligen Land verfügbaren Produkte und Services sind beim zuständigen IBM Ansprechpartner erhältlich. Hinweise auf IBM Lizenzprogramme oder andere IBM Produkte bedeuten nicht, dass nur Programme, Produkte oder Services von IBM verwendet werden können. An Stelle der IBM Produkte, Programme oder Services können auch andere, ihnen äquivalente Produkte, Programme oder Services verwendet werden, solange diese keine gewerblichen oder anderen Schutzrechte der IBM verletzen. Die Verantwortung für den Betrieb von Produkten, Programmen und Services anderer Anbieter liegt beim Kunden.

Für in diesem Handbuch beschriebene Erzeugnisse und Verfahren kann es IBM Patente oder Patentanmeldungen geben. Mit der Auslieferung dieses Handbuchs ist keine Lizenzierung dieser Patente verbunden. Lizenzanfragen können Sie schriftlich an die folgende Adresse richten (Anfragen an die unten stehende Adresse müssen auf Englisch formuliert werden):

*IBM Director of Licensing IBM Europe, Middle East & Africa Tour Descartes 2, avenue Gambetta 92066 Paris La Defense France*

Trotz sorgfältiger Bearbeitung können technische Ungenauigkeiten oder Druckfehler in dieser Veröffentlichung nicht ausgeschlossen werden. Die Angaben in diesem Handbuch werden in regelmäßigen Zeitabständen aktualisiert. Die Änderungen werden in Überarbeitungen oder in Technical News Letters (TNLs) bekannt gegeben. IBM kann ohne weitere Mitteilung jederzeit Verbesserungen und/oder Änderungen an den in dieser Veröffentlichung beschriebenen Produkten und/oder Programmen vornehmen.

Verweise in diesen Informationen auf Websites anderer Anbieter dienen lediglich als Benutzerinformationen und stellen keinerlei Billigung des Inhalts dieser Websites dar. Das über diese Websites verfügbare Material ist nicht Bestandteil des Materials für dieses IBM Produkt. Die Verwendung dieser Websites geschieht auf eigene Verantwortung.

Werden an IBM Informationen eingesandt, können diese beliebig verwendet werden, ohne dass eine Verpflichtung gegenüber dem Einsender entsteht.

Lizenznehmer des Programms, die Informationen zu diesem Produkt wünschen mit der Zielsetzung: (i) den Austausch von Informationen zwischen unabhängig voneinander erstellten Programmen und anderen Programmen (einschließlich des vorliegenden Programms) sowie (ii) die gemeinsame Nutzung der ausgetauschten Informationen zu ermöglichen, wenden sich an folgende Adresse:

*Intellectual Property Dept. for WebSphere Software IBM Corporation 3600 Steeles Ave. East Markham, Ontario Canada L3R 9Z7*

Die Bereitstellung dieser Informationen kann unter Umständen von bestimmten Bedingungen - in einigen Fällen auch von der Zahlung einer Gebühr - abhängig sein.

Die Lieferung des im Dokument aufgeführten Lizenzprogramms sowie des zugehörigen Lizenzmaterials erfolgt auf der Basis der IBM Rahmenvereinbarung bzw. der Allgemeinen Geschäftsbedingungen von IBM, der IBM Internationalen Nutzungsbedingungen für Programmpakete oder einer äquivalenten Vereinbarung.

Alle in diesem Dokument enthaltenen Leistungsdaten stammen aus einer gesteuerten Umgebung. Die Ergebnisse, die in anderen Betriebsumgebungen erzielt werden, können daher erheblich von den hier erzielten Ergebnissen abweichen. Einige Daten stammen möglicherweise von Systemen, deren Entwicklung noch nicht abgeschlossen ist. Eine Gewährleistung, dass diese Daten auch in allgemein verfügbaren Systemen erzielt werden, kann nicht gegeben werden. Darüberhinaus wurden einige Daten unter Umständen durch Extrapolation berechnet. Die tatsächlichen Ergebnisse können abweichen. Benutzer dieses Dokuments sollten die entsprechenden Daten in ihrer spezifischen Umgebung prüfen.

Alle Informationen zu Produkten anderer Anbieter stammen von den Anbietern der aufgeführten Produkte, deren veröffentlichten Ankündigungen oder anderen allgemein verfügbaren Quellen. IBM hat diese Produkte nicht getestet und kann daher keine Aussagen zu Leistung, Kompatibilität oder anderen Merkmalen machen. Fragen zu den Leistungsmerkmalen von Produkten anderer Anbieter sind an den jeweiligen Anbieter zu richten.

Die oben genannten Erklärungen bezüglich der Produktstrategien und Absichtserklärungen von IBM stellen die gegenwärtige Absicht von IBM dar, unterliegen Änderungen oder können zurückgenommen werden, und repräsentieren nur die Ziele von IBM.

Alle von IBM angegebenen Preise sind empfohlene Richtpreise und können jederzeit ohne weitere Mitteilung geändert werden. Händlerpreise können u. U. von den hier genannten Preisen abweichen.

Diese Veröffentlichung dient nur zu Planungszwecken. Die in dieser Veröffentlichung enthaltenen Informationen können geändert werden, bevor die beschriebenen Produkte verfügbar sind.

Diese Veröffentlichung enthält Beispiele für Daten und Berichte des alltäglichen Geschäftsablaufes. Sie sollen nur die Funktionen des Lizenzprogramms illustrieren; sie können Namen von Personen, Firmen, Marken oder Produkten enthalten. Alle diese Namen sind frei erfunden; Ähnlichkeiten mit tatsächlichen Namen und Adressen sind rein zufällig.

### COPYRIGHTLIZENZ:

Diese Veröffentlichung enthält Musteranwendungsprogramme, die in Quellensprache geschrieben sind und Programmiertechniken in verschiedenen Betriebsumgebungen veranschaulichen. Sie dürfen diese Musterprogramme kostenlos kopieren, ändern und verteilen, wenn dies zu dem Zweck geschieht, Anwendungsprogramme zu entwickeln, verwenden, vermarkten oder zu verteilen, die mit der Anwendungsprogrammierschnittstelle konform sind, für die diese Musterprogramme geschrieben werden. Diese Beispiele wurden nicht unter allen denkbaren Bedingungen getestet. Daher kann IBM die Zuverlässigkeit, Wartungsfreundlichkeit oder Funktion dieser Programme weder zusagen noch gewährleisten.

Kopien oder Teile der Musterprogramme bzw. daraus abgeleiteter Code müssen folgenden Copyrightvermerk beinhalten:

© (Name Ihrer Firma) (Jahr). Teile des vorliegenden Codes wurden aus Musterprogrammen der IBM Corporation abgeleitet. © Copyright IBM Corp. \_Jahr/Jahre angeben\_. Alle Rechte vorbehalten.

Werden diese Informationen als Softcopy angezeigt, erscheinen keine Fotografien oder Farbabbildungen.

## **Informationen zur Programmierschnittstelle**

Die ggf. bereitgestellten Informationen zu Programmierschnittstellen sollen Ihnen bei der Erstellung von Anwendungssoftware unter Verwendung dieses Programms helfen.

Mit allgemeinen Programmierschnittstellen können Sie Anwendungssoftware schreiben, mit der die Services dieser Programmtools abgerufen werden können.

Diese Informationen können aber auch Informationen zu Diagnose, Änderung und Optimierung enthalten. Die Informationen zu Diagnose, Änderung und Optimierung sollen Sie bei der Behebung von Fehlern in Ihrer Anwendungssoftware unterstützen.

**Warnung:** Verwenden Sie diese Informationen zu Diagnose, Änderung und Optimierung nicht als Programmierschnittstelle, da sie jederzeit geändert werden können.

## **Marken und Servicemarken**

IBM, das IBM Logo und IBM.com sind Marken oder eingetragene Marken der IBM Corporation in den USA und/oder anderen Ländern. Sind diese und weitere Markennamen von IBM bei ihrem ersten Vorkommen in diesen Informationen mit einem Markensymbol (® oder ™) gekennzeichnet, bedeutet dies, dass IBM zum Zeitpunkt der Veröffentlichung dieser Informationen Inhaber der eingetragenen Marken oder der Common-Law-Marken (common law trademarks) in den USA war. Diese Marken können auch eingetragene Marken oder Common-Law-Marken in anderen Ländern sein. Eine aktuelle Liste der IBM Marken finden Sie auf der Website ["Copyright and trademark information"](http://www.ibm.com/legal/copytrade.shtml) unter www.ibm.com/legal/ copytrade.shtml.

Adobe, das Adobe logo, PostScript und das PostScript-Logo sind Marken oder eingetragene Marken der Adobe Systems Incorporated in den USA und/oder anderen Ländern.

Java und alle auf Java basierenden Marken und Logos sind Marken von Sun Microsystems, Inc. in den USA und/oder anderen Ländern.

Linux ist eine Marke von Linus Torvalds in den USA und/oder anderen Ländern.

Microsoft, Windows, Windows NT und das Windows-Logo sind eingetragene Marken der Microsoft Corporation in den USA und/oder anderen Ländern.

Intel, das Intel-Logo, Intel Inside, das Intel Inside-Logo, Intel Centrino, das Intel Centrino-Logo, Celeron, Intel Xeon, Intel SpeedStep, Itanium und Pentium sind Marken oder eingetragene Marken der Intel Corporation oder deren Tochtergesellschaften in den USA und/oder anderen Ländern.

UNIX ist eine eingetragene Marke von The Open Group in den USA und/oder anderen Ländern.

Weitere Unternehmens-, Produkt- oder Servicenamen können Marken anderer Hersteller sein.

# <span id="page-40-0"></span>**Nutzungsbedingungen**

Die Berechtigungen zur Nutzung dieser Veröffentlichungen werden Ihnen auf der Basis der folgenden Bedingungen gewährt.

**Persönliche Nutzung:** Sie dürfen diese Veröffentlichungen für Ihre persönliche, nicht kommerzielle Nutzung unter der Voraussetzung vervielfältigen, dass alle Eigentumsvermerke erhalten bleiben. Sie dürfen diese Veröffentlichungen oder Teile der Veröffentlichungen ohne ausdrückliche Genehmigung von IBM weder weitergeben oder anzeigen noch abgeleitete Werke davon erstellen.

**Kommerzielle Nutzung:** Sie dürfen diese Veröffentlichungen nur innerhalb Ihres Unternehmens und unter der Voraussetzung, dass alle Eigentumsvermerke erhalten bleiben, vervielfältigen, weitergeben und anzeigen. Sie dürfen diese Veröffentlichungen oder Teile der Veröffentlichungen ohne ausdrückliche Genehmigung von IBM außerhalb Ihres Unternehmens weder vervielfältigen, weitergeben oder anzeigen noch abgeleitete Werke davon erstellen.

Abgesehen von den hier gewährten Berechtigungen erhalten Sie keine weiteren Berechtigungen, Lizenzen oder Rechte (veröffentlicht oder stillschweigend) in Bezug auf die Veröffentlichungen oder darin enthaltene Informationen, Daten, Software oder geistiges Eigentum.

IBM behält sich das Recht vor, die in diesem Dokument gewährten Berechtigungen nach eigenem Ermessen zurückzuziehen, wenn sich die Nutzung der Veröffentlichungen für IBM als nachteilig erweist oder wenn die obigen Nutzungsbestimmungen nicht genau befolgt werden.

Sie dürfen diese Informationen nur in Übereinstimmung mit allen anwendbaren Gesetzen und Vorschriften, einschließlich aller US-amerikanischen Exportgesetze und Verordnungen, herunterladen und exportieren.

IBM übernimmt keine Gewährleistung für den Inhalt dieser Veröffentlichungen. Die Veröffentlichungen werden auf der Grundlage des gegenwärtigen Zustands (auf "as-is"-Basis) und ohne jede Gewährleistung für die Handelsüblichkeit und die Verwendungsfähigkeit für einen bestimmten Zweck zur Verfügung gestellt.

© Copyright IBM Corporation 2005, 2011. Alle Rechte vorbehalten.

# **Antwort**

**IBM Integration Designer Hello World - Teil 1: Erste Schritte Version 7 Release 5**

Anregungen zur Verbesserung und Ergänzung dieser Veröffentlichung nehmen wir gerne entgegen. Bitte informieren Sie uns über Fehler, ungenaue Darstellungen oder andere Mängel.

Zur Klärung technischer Fragen sowie zu Liefermöglichkeiten und Preisen wenden Sie sich bitte entweder an Ihre IBM Geschäftsstelle, Ihren IBM Geschäftspartner oder Ihren Händler.

**Unsere Telefonauskunft "HALLO IBM" (Telefonnr.: 0180 3 313233) steht Ihnen ebenfalls zur Klärung allgemeiner Fragen zur Verfügung.**

Kommentare:

Danke für Ihre Bemühungen. Als Brief an die Postanschrift auf der Rückseite dieses Formulars

Name Adresse

Firma oder Organisation

Rufnummer E-Mail-Adresse

**Antwort** コンピュータ アクセス しょうしょう しょうしょう しょうしょう あいしゃ エミックス こうしょう IBM

IBM Canada Ltd. Laboratory Information Development for IBM Integration Designer 8200 Warden Avenue Markham, Ontario Kanada